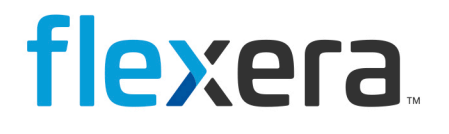

# **AdminStudio 2022 R2 SP1**

# Evaluation Guide

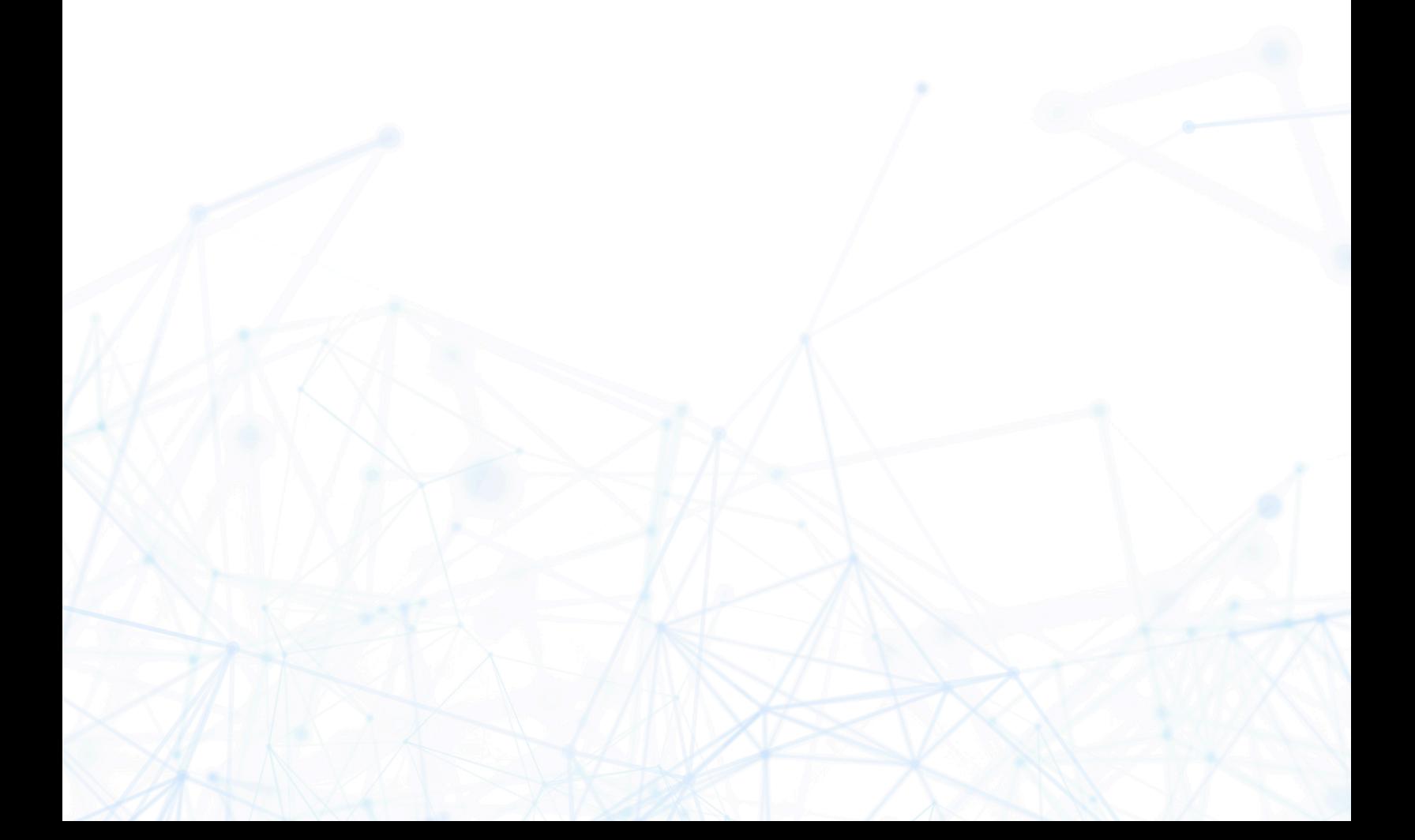

# **Legal Information**

**Book Name:** AdminStudio 2022 R2 SP1 Evaluation Guide

**Product Release Date:** December 2022

Part Number: ADM-2022R2SP1-RN00

### **Copyright Notice**

Copyright © 2022 Flexera

This publication contains proprietary and confidential information and creative works owned by Flexera and its licensors, if any. Any use, copying, publication, distribution, display, modification, or transmission of such publication in whole or in part in any form or by any means without the prior express written permission of Flexera is strictly prohibited. Except where expressly provided by Flexera in writing, possession of this publication shall not be construed to confer any license or rights under any Flexera intellectual property rights, whether by estoppel, implication, or otherwise.

All copies of the technology and related information, if allowed by Flexera, must display this notice of copyright and ownership in full.

### **Intellectual Property**

For a list of trademarks and patents that are owned by Flexera, see [https://www.flexera.com/producer/company/about/intellectual-property/.](https://www.flexera.com/producer/company/about/intellectual-property/) All other brand and product names mentioned in Flexera products, product documentation, and marketing materials are the trademarks and registered trademarks of their respective owners.

### **Restricted Rights Legend**

The Software is commercial computer software. If the user or licensee of the Software is an agency, department, or other entity of the United States Government, the use, duplication, reproduction, release, modification, disclosure, or transfer of the Software, or any related documentation of any kind, including technical data and manuals, is restricted by a license agreement or by the terms of this Agreement in accordance with Federal Acquisition Regulation 12.212 for civilian purposes and Defense Federal Acquisition Regulation Supplement 227.7202 for military purposes. The Software was developed fully at private expense. All other use is prohibited.

# **Contents**

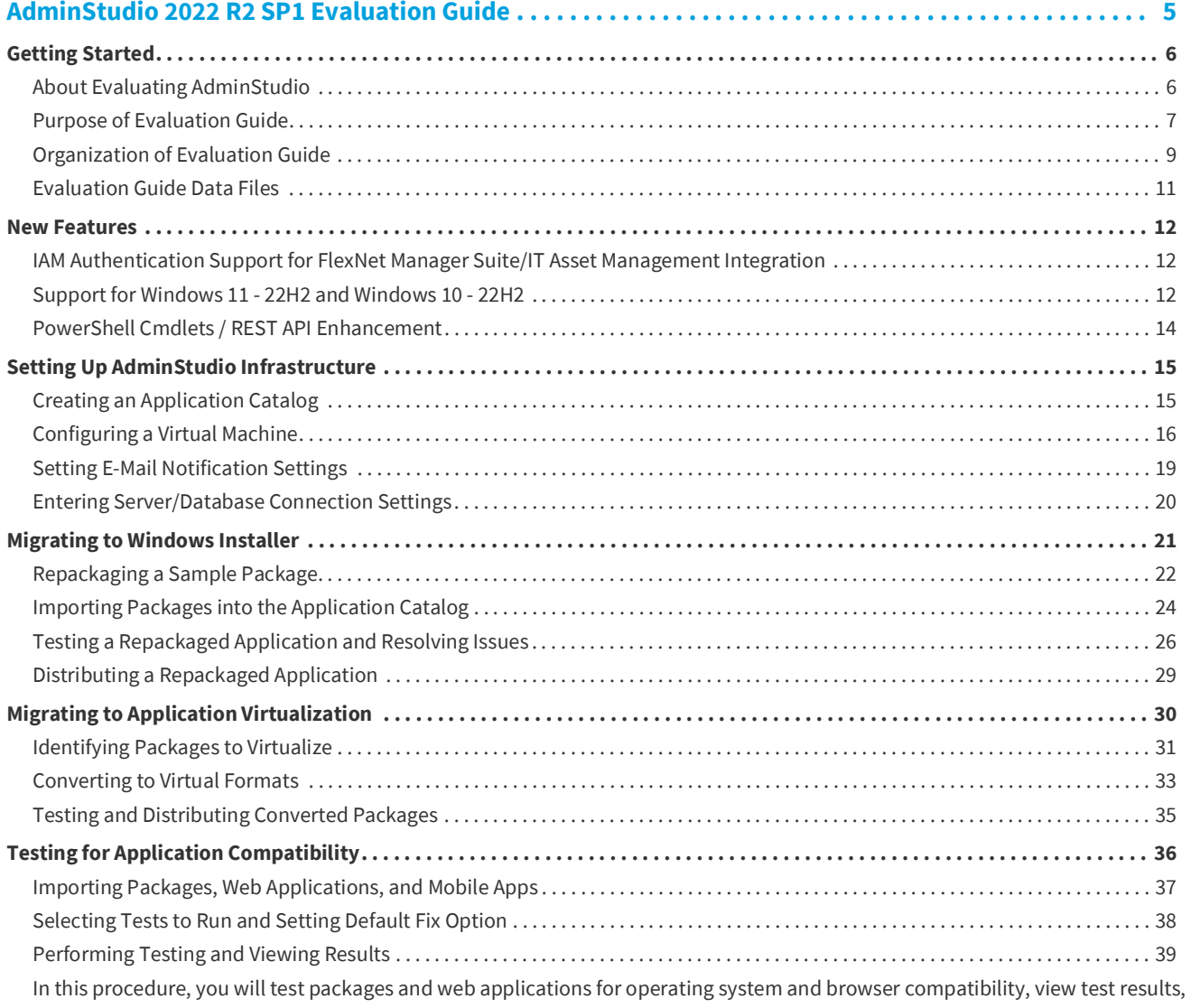

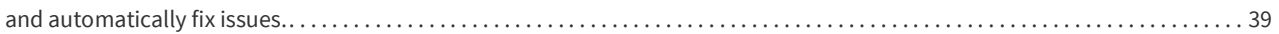

# **AdminStudio 2022 R2 SP1 Evaluation Guide**

<span id="page-4-0"></span>AdminStudio makes short work of application deployment chores such as updates, new releases, new applications, and Windows 10 migrations. More than a packaging tool, AdminStudio arms your IT team with a complete application readiness solution, enabling you to identify and mitigate issues before pulling the deployment trigger. No more surprises.

With AdminStudio, you can:

- **•** Improve service quality and streamline service delivery
- **•** Decrease risk and embrace new technologies faster
- **•** Eliminate mobile application security and compatibility concerns
- **•** Reliably prepare and deploy application virtualization formats
- **•** Integrate seamlessly with leading software deployment systems
- **•** Simplify and unify application management with standardized processes
- **•** Boost efficiency with a central application repository
- **•** Identify application packaging issues in minutes instead of days

You can use this Evaluation Guide to quickly learn how to use AdminStudio to prepare Windows Installer, virtual applications, web applications, macOS desktop applications, and mobile applications for deployment. This Evaluation Guide is organized into the following sections:

**Table 1 •** AdminStudio 2022 R2 SP1 Evaluation Guide

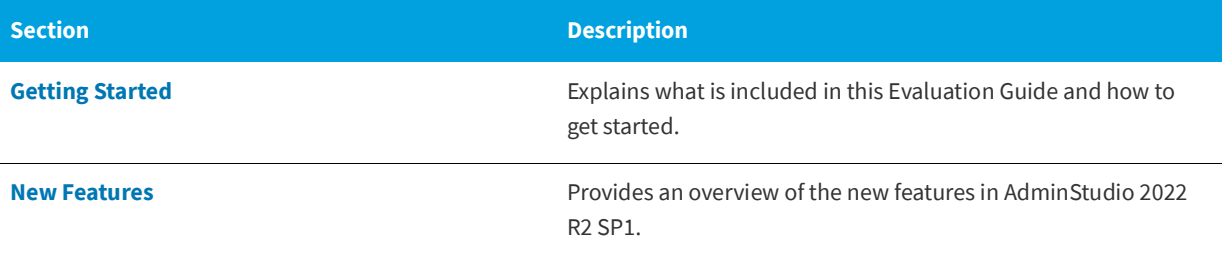

#### **Table 1 •** AdminStudio 2022 R2 SP1 Evaluation Guide

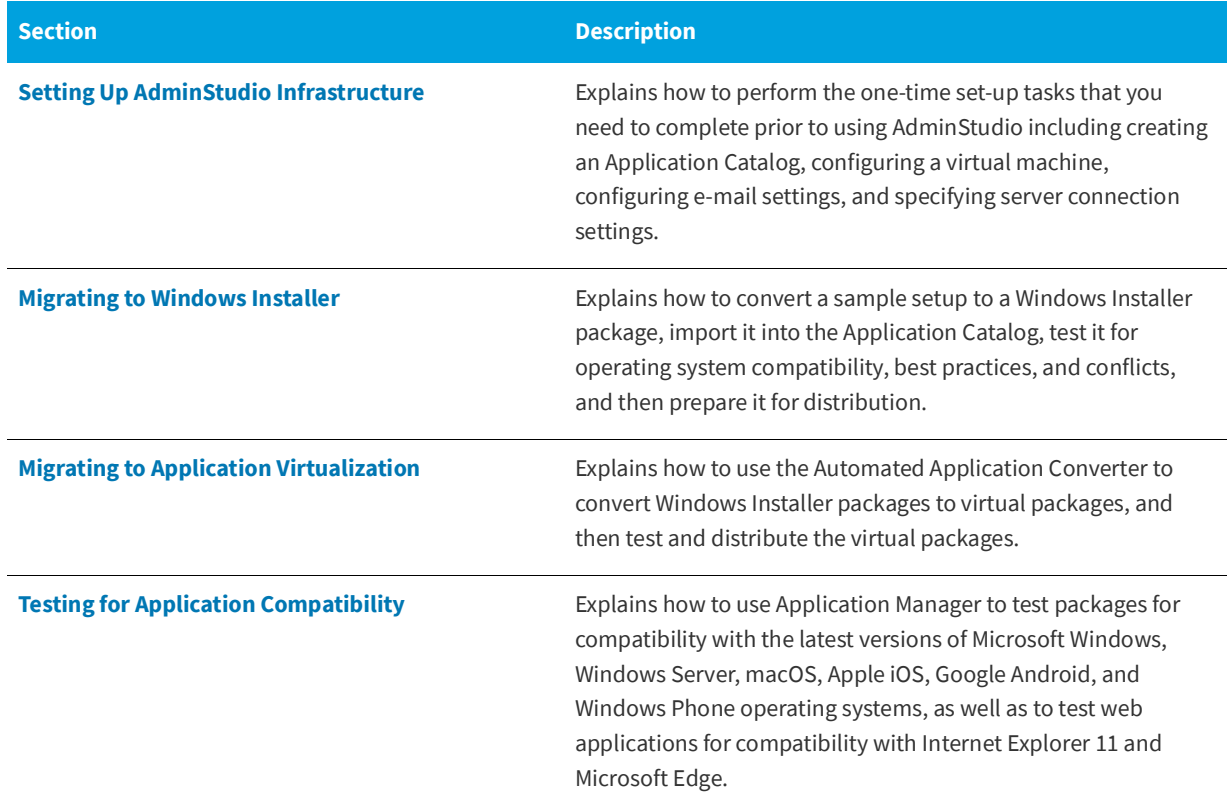

# <span id="page-5-0"></span>**Getting Started**

This section explains what is included in this Evaluation Guide and how to get started:

- **•** [About Evaluating AdminStudio](#page-5-1)
- **•** [Purpose of Evaluation Guide](#page-6-0)
- **•** [Organization of Evaluation Guide](#page-8-0)
- **•** [Evaluation Guide Data Files](#page-10-0)

### <span id="page-5-1"></span>**About Evaluating AdminStudio**

You can choose to evaluate AdminStudio for 21 days. By clicking **Continue to Evaluate AdminStudio** dialog box that opens when you launch AdminStudio, you can begin evaluating the AdminStudio Enterprise Edition client tools.

Information about evaluating the AdminStudio client tools includes the following topics:

- **•** AdminStudio Client Tools Evaluation Restrictions
- **•** Evaluating AdminStudio's Microsoft App-V Support
- **•** Evaluating the Automated Application Converter "Multiple Application" Option

### **AdminStudio Client Tools Evaluation Restrictions**

When you run AdminStudio in trial/evaluation mode, all of its features are fully available, with the following restrictions:

- **• Can create only one Application Catalog**—You are permitted to create only one Application Catalog, and it must be named AdminStudio Evaluation Catalog.
- **• Ten package import limit**—Only 10 total packages (of one or more deployment types) can be imported into the Application Catalog.
- **• Package deletion not permitted**—After you import a package into the Application Catalog, you are not permitted to delete it.
- **• AdminStudio Platform API support is disabled**—All platform support is disabled.

### **Evaluating AdminStudio's Microsoft App-V Support**

While evaluating the AdminStudio Enterprise Edition client tools, you will be able to convert a Windows Installer package to an App-V application using the Automated Application Converter, Conversion Wizard, Repackager, and the InstallShield App-V Assistant. However, an App-V application built using an evaluation version of AdminStudio will display the following message every time it is launched:

ت

This package was created with an evaluation version of InstallShield.

#### **Figure 1:** Evaluation Version Message

After activating AdminStudio, you will be able to remove this message by rebuilding the App-V application.

### **Evaluating the Automated Application Converter "Multiple Application" Option**

The Multiple Application option of Automated Application Converter is only available when you purchase AdminStudio Enterprise Edition.

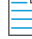

*Note • With AdminStudio Standard or Professional Editions, you will only be able to convert one package at a time, using one virtual machine.*

When using an evaluation version of AdminStudio, you will be able to use Automated Application Converter to convert a directory full of Windows Installer packages into individual virtual packages, but the conversion will be limited to three packages per run, using only one virtual machine. Therefore, only the first three packages that Automated Application Converter encounters will be converted to virtual applications.

### <span id="page-6-0"></span>**Purpose of Evaluation Guide**

The purpose of this Evaluation Guide is to help system administrators and other reviewers learn how to quickly get started using AdminStudio to prepare Windows Installer and virtual applications for deployment. By performing the exercises in this Evaluation Guide using the provided data files, you will learn how to:

- **•** Create an Application Catalog
- **•** Repackage a sample package
- **•** Import packages into the Application Catalog
- **•** Test Windows Installer packages, App-V packages, and web applications
- **•** Configure a virtual machine for use in automated repackaging
- **•** Convert Windows Installer packages to virtual applications
- **•** Distribute Windows Installer and App-V packages
- **•** Perform operating system compatibility and browser compatibility testing

## <span id="page-8-0"></span>**Organization of Evaluation Guide**

This Evaluation Guide provides exercises that guide you through performing the following key procedures:

#### **Table 2 •** Evaluation Exercises

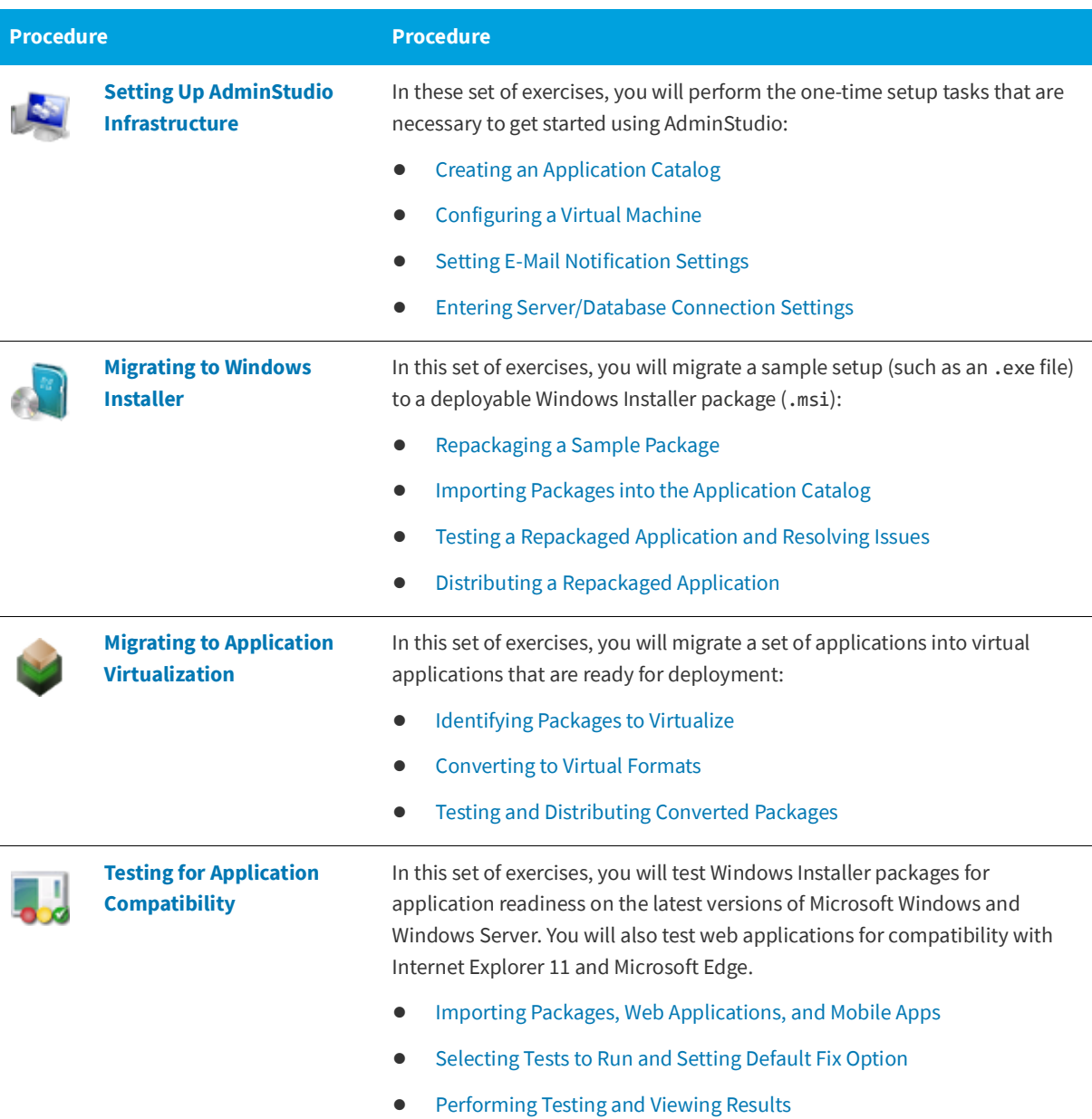

These four main procedures are also featured on AdminStudio's Start Page.

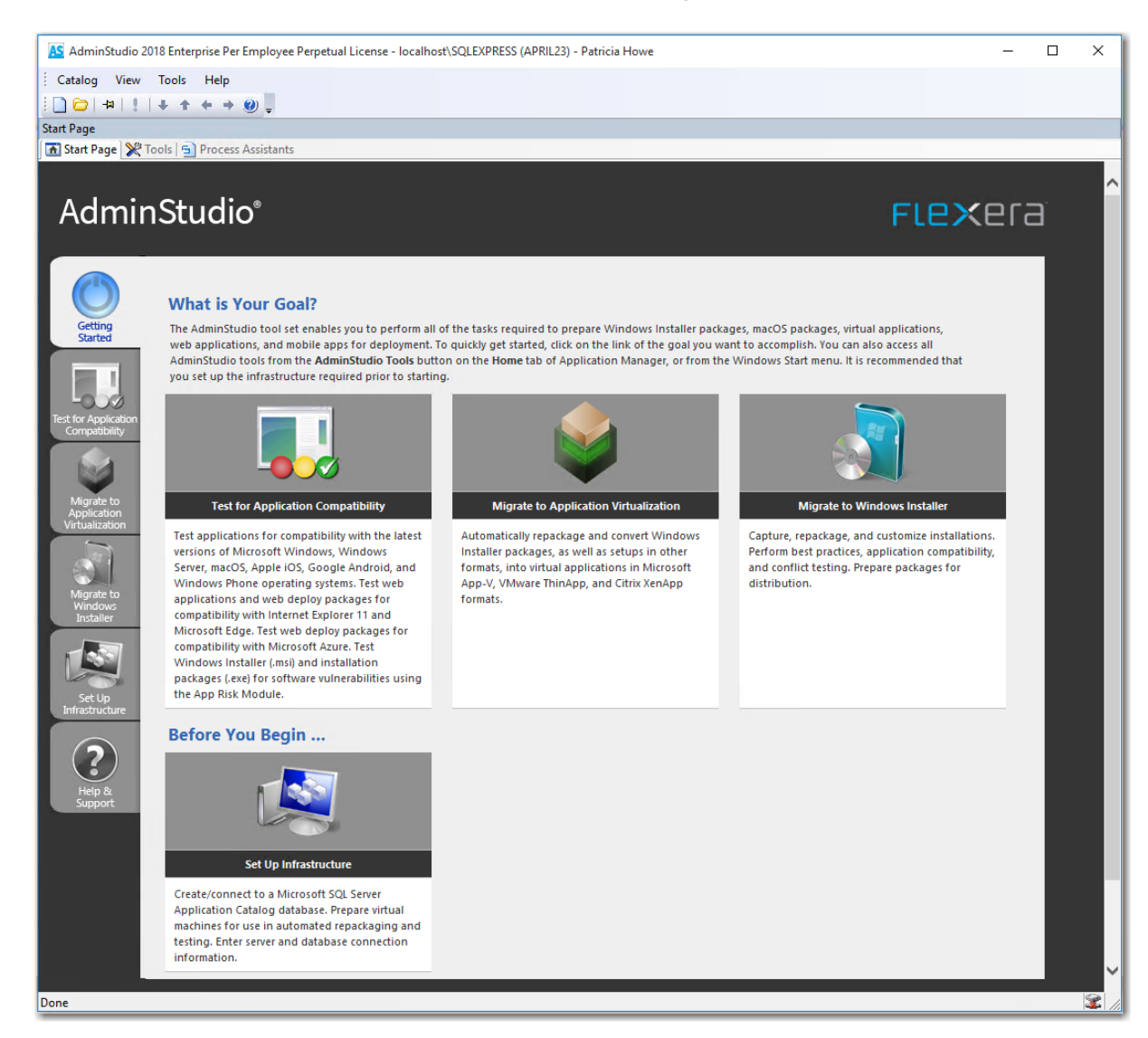

**Figure 2:** AdminStudio Start Page

Each subtab of the Start Page includes a flowchart that lists the steps in each procedure. For example, the following flowchart is displayed on the **Migrate to Windows Installer** tab:

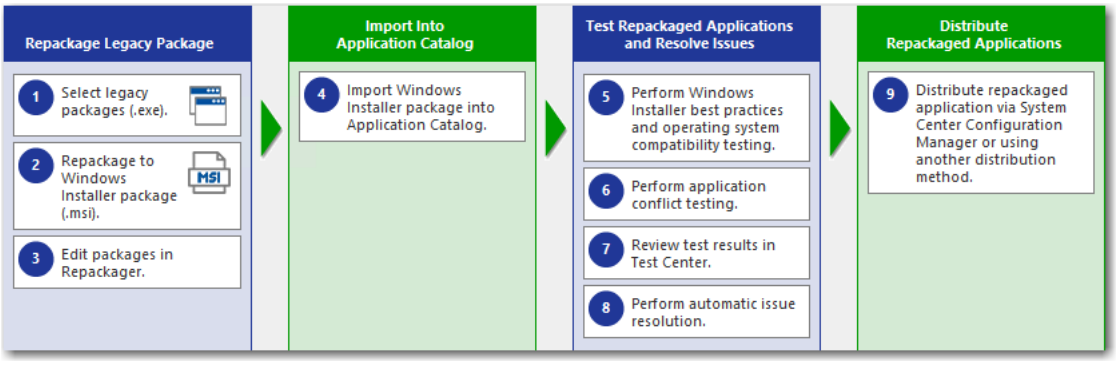

**Figure 3:** Migrate to Windows Installer Tab of AdminStudio Start Page

### <span id="page-10-0"></span>**Evaluation Guide Data Files**

To perform the exercises in the AdminStudio Evaluation Guide, you will be using the sample data that is provided in the ASEvalGuideDataFiles.zip file. These data files are organized into the following directories:

```
SampleApplicationSetup
N SampleApplicationSource
SampleApplicationTarget
SampleKit
```
**Figure 4:** Directory Structure of AdminStudio Evaluation Guide Data Files

These data files demonstrate the recommended organizational structure that you should use when you want to import a directory of packages into the Application Catalog:

- **• One root directory**—Organize the packages you want to import in one root directory (ASEvalGuideDataFiles in this example).
- **• Each application in a subdirectory**—Each application should be stored in its own first level subdirectory (such as SampleKit or SampleApplicationTarget).
- **• Each deployment type in a sub-subdirectory**—Each deployment type should be stored in its own sub-subdirectory (AppV, MSI, etc.) of the application directory.

Unzip this data file and place its contents in a location accessible to your installation of AdminStudio, such as:

C:\ASEvalGuideDataFiles

# <span id="page-11-0"></span>**New Features**

This section lists the new features that are included in AdminStudio 2022 R2 SP1:

- **•** [IAM Authentication Support for FlexNet Manager Suite/IT Asset Management Integration](#page-11-1)
- **•** [Support for Windows 11 22H2 and Windows 10 22H2](#page-11-2)
- **•** [PowerShell Cmdlets / REST API Enhancement](#page-13-0)

### <span id="page-11-1"></span>**IAM Authentication Support for FlexNet Manager Suite/IT Asset Management Integration**

AdminStudio can now leverage IAM authentication to integrate with FNMS/ITAM via Flexera Service Gateway. To use IAM authentication for integration, select **IAM** as the Authentication Gateway in the FNMS/ITAM Configuration tab and provide the valid details.

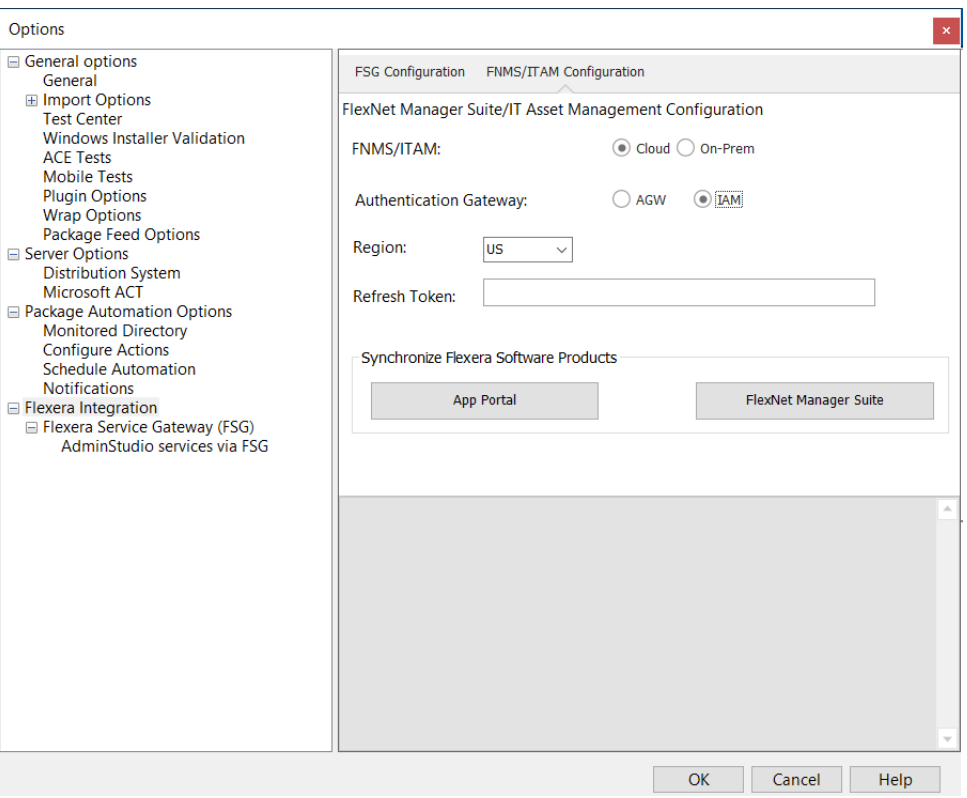

### <span id="page-11-2"></span>**Support for Windows 11 - 22H2 and Windows 10 - 22H2**

In AdminStudio 2022 R2 SP1, you will be able to test compatibility of your applications against the latest Windows Operating Systems: Windows 11 22H2 and Windows 10 22H2.

### **Analyze View**

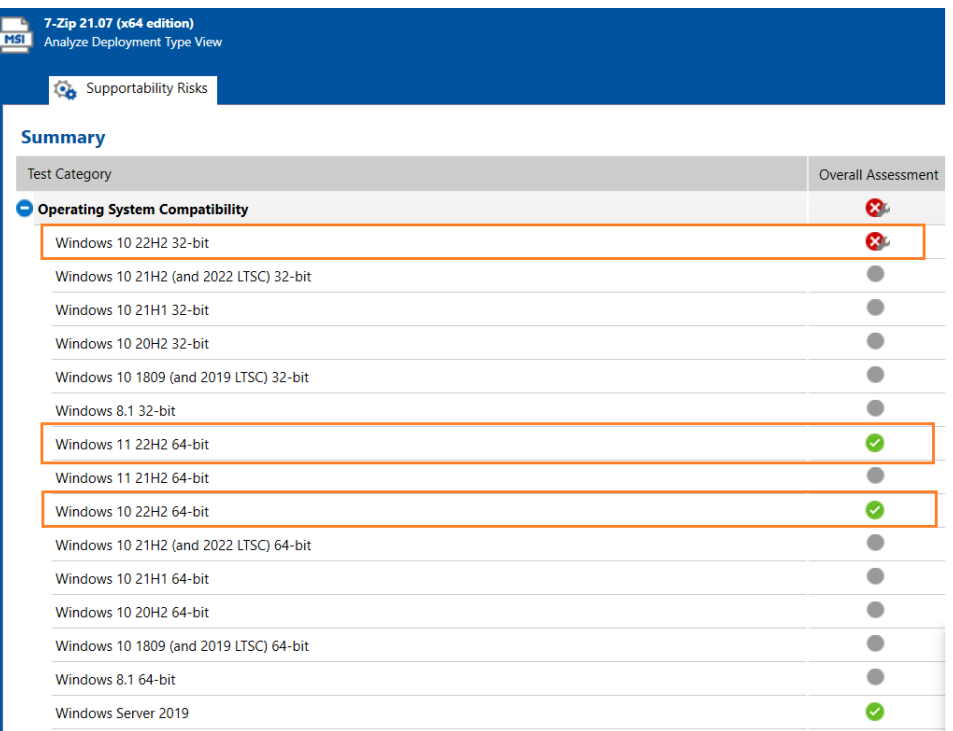

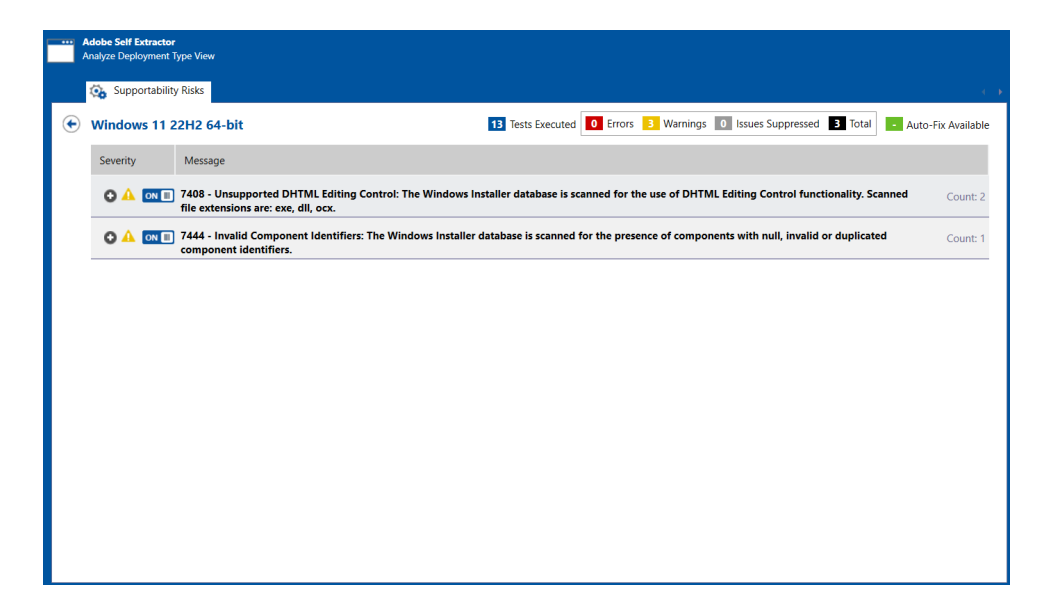

### **Reports View**

#### AdminStudio®

**Operating System Application Compatibility** 

This report shows the ovenall status of operating system application compatibility testing for each operating system. Each slice shows the number of packages in a status category. To see a list of the packages in a specifi

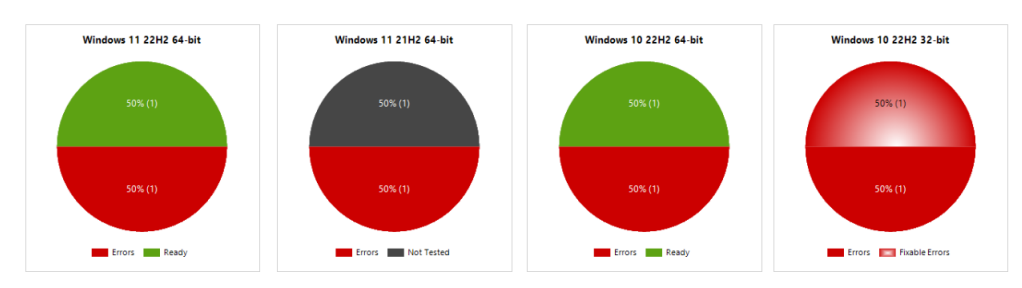

### <span id="page-13-0"></span>**PowerShell Cmdlets / REST API Enhancement**

In AdminStudio 2022 R2 SP1, the following new PowerShell Cmdlets and REST APIs have been added:

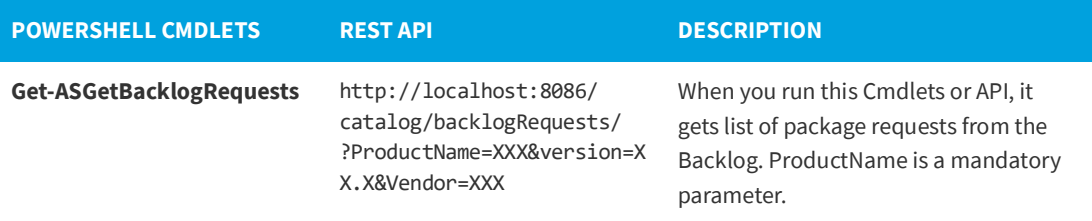

The following existing PowerShell cmdlets / REST API have extended support:

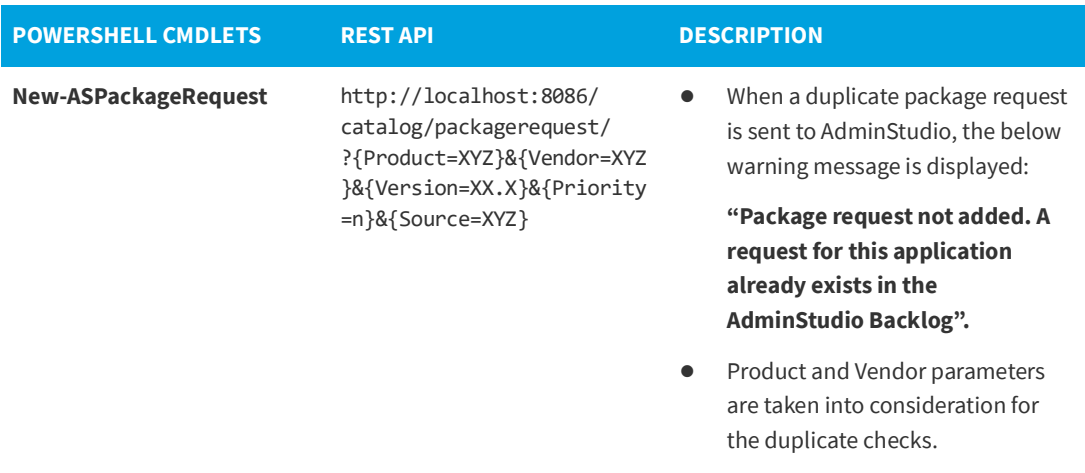

# <span id="page-14-0"></span>**Setting Up AdminStudio Infrastructure**

The flowchart on the **Set Up Infrastructure** tab of the AdminStudio Start page lists the steps you need to perform before you can get started using AdminStudio.

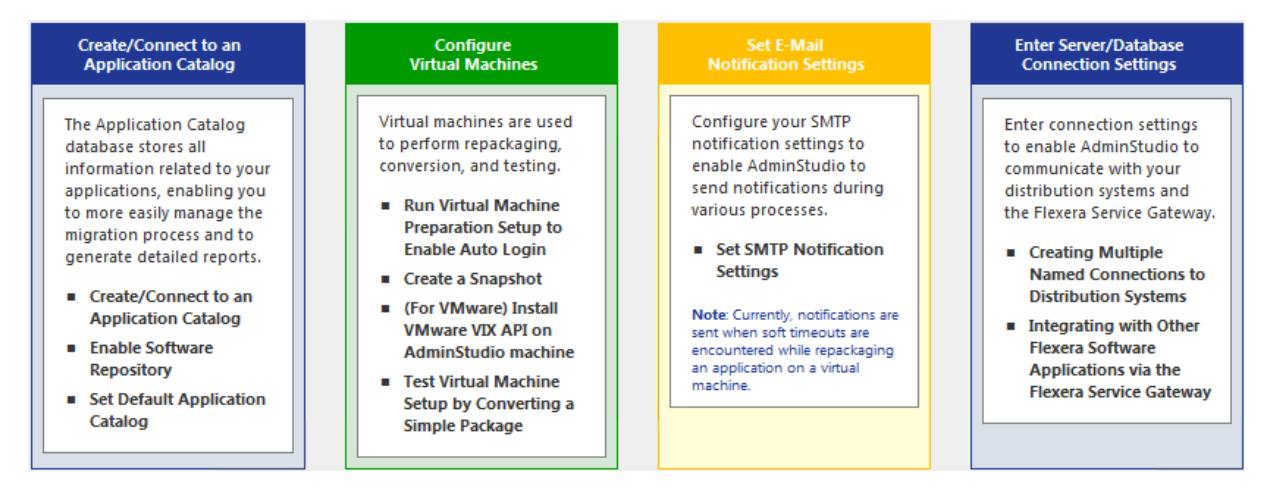

**Figure 5:** Set Up Infrastructure Tab of AdminStudio Start Page

These are specific one-time set-up tasks that you need to perform prior to using AdminStudio. To set up AdminStudio infrastructure, perform the following exercises:

- **•** [Creating an Application Catalog](#page-14-1)
- **•** [Configuring a Virtual Machine](#page-15-0)
- **•** [Setting E-Mail Notification Settings](#page-18-0)
- **•** [Entering Server/Database Connection Settings](#page-19-0)

### <span id="page-14-1"></span>**Creating an Application Catalog**

With AdminStudio, you manage your applications and their deployment types in an Application Catalog database, which stores all package information, including test results. This enables you to perform enterprise level data checking. You can share your Application Catalog between multiple AdminStudio users.

AdminStudio and many of its tools (such as Application Manager) require you to be connected to an Application Catalog, while others give you the option of working with packages on a local or network directory or from Microsoft System Center Configuration Manager Server.

In this exercise, you will create a new AdminStudio Application Catalog and set it as the default.

#### **Table 3 •** Create/Connect to an Application Catalog

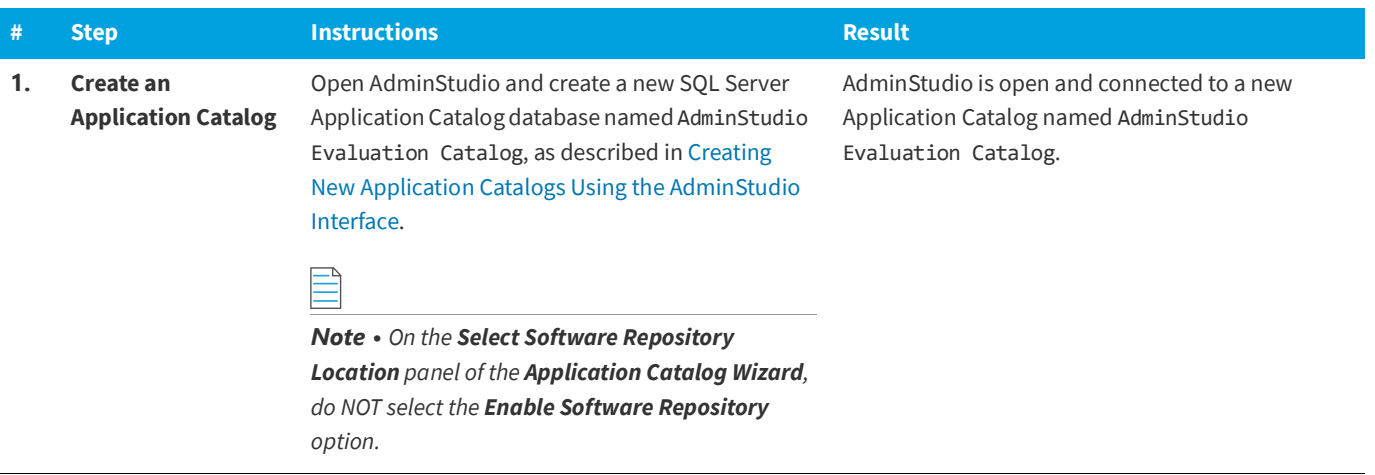

### <span id="page-15-0"></span>**Configuring a Virtual Machine**

Virtual machines are used by Automated Application Converter during automated repackaging (performed during conversion to virtual applications) and when testing applications.

You need to prepare each virtual machine that you are going to use with the Automated Application Converter to perform automated repackaging or testing by doing the following:

- **• Run Virtual Machine Preparation setup**—On each virtual machine you are going to use with the Automated Application Converter, run the Virtual Machine Preparation setup, an application that will enable automatic login. You need to run this application one time on all of the virtual machines that you are going to use with the Automated Application Converter.
- **• Create a snapshot**—After you have run the Virtual Machine Preparation setup on a virtual machine, you need to shut it down and create a snapshot named AutoRepack Base. This enables the Automated Application Converter to revert the virtual image to a clean state after each repackaging run.
- **• Install VMware VIX API (VMware only)**—In order for the Automated Application Converter to perform automated repackaging, it needs to communicate with the virtualization technology that you are using. If you are using VMware virtualization technology (VMware ESX or ESXi Server or a local VMware Workstation 6.5 or later), you need to have the VMware VIX API installed on the same machine as the Automated Application Converter.

In this exercise, you will configure a virtual machine for use with Automated Application Converter.

**Table 4 •** Configure Virtual Machines

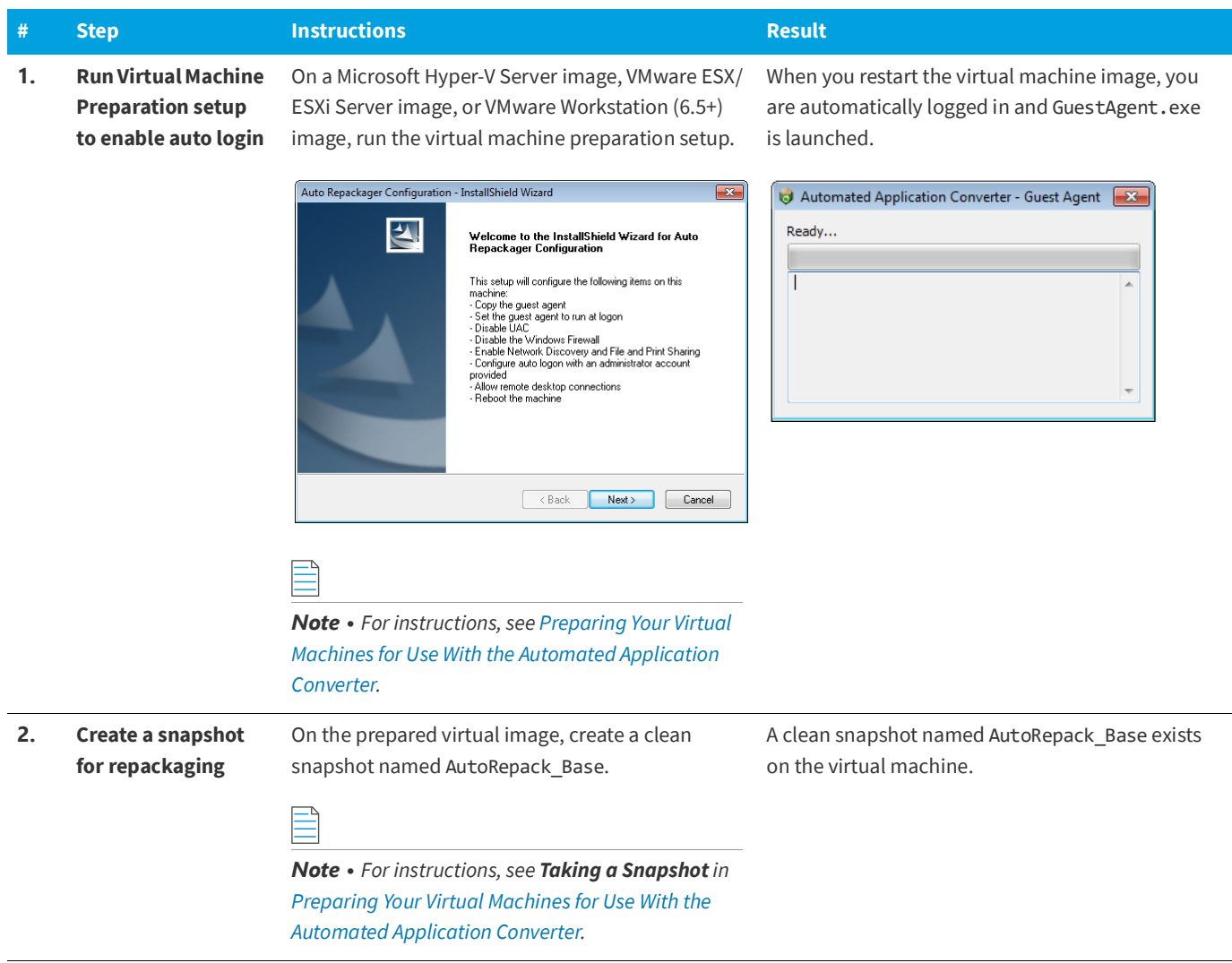

### **Table 4 •** Configure Virtual Machines

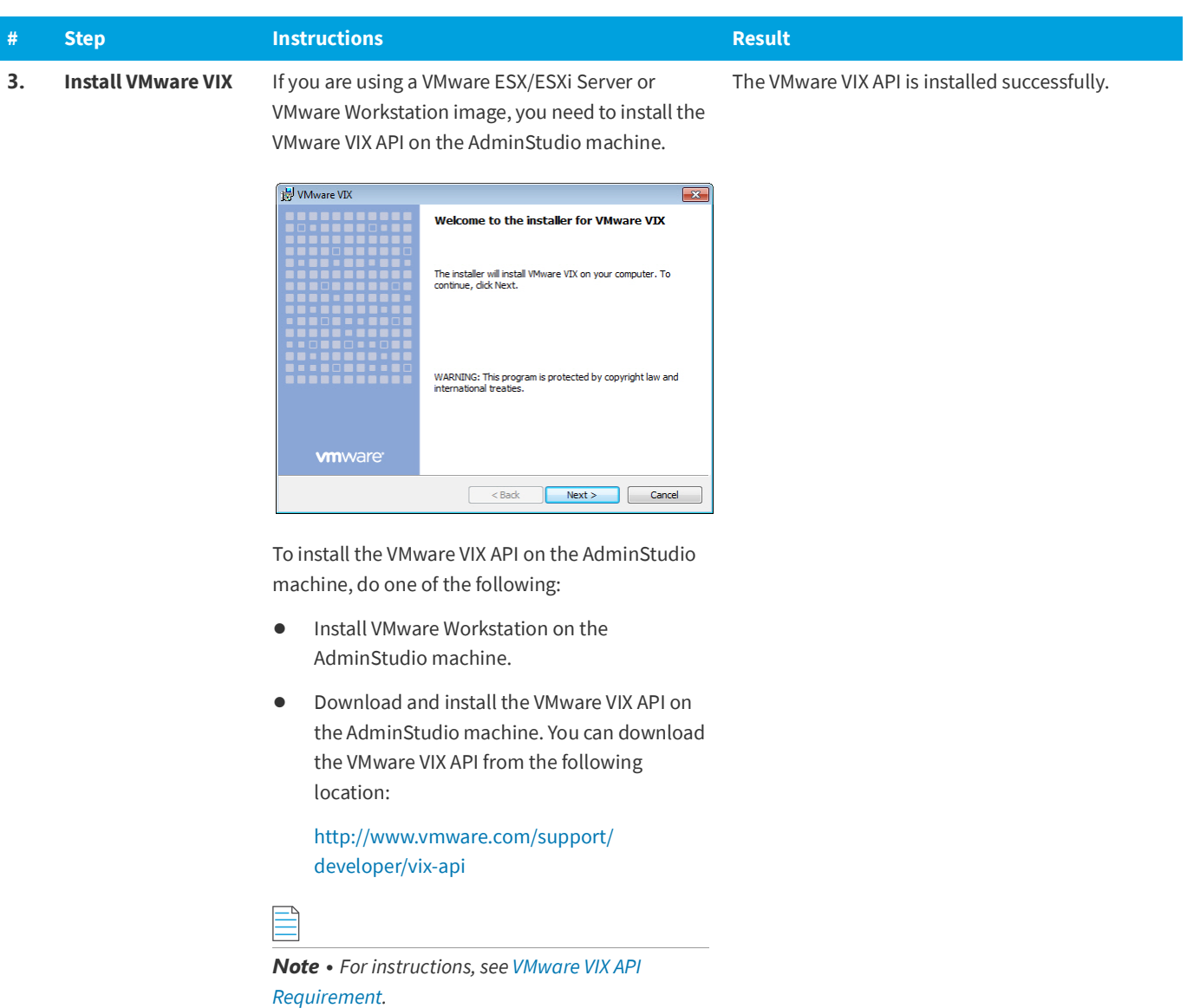

#### **Table 4 •** Configure Virtual Machines

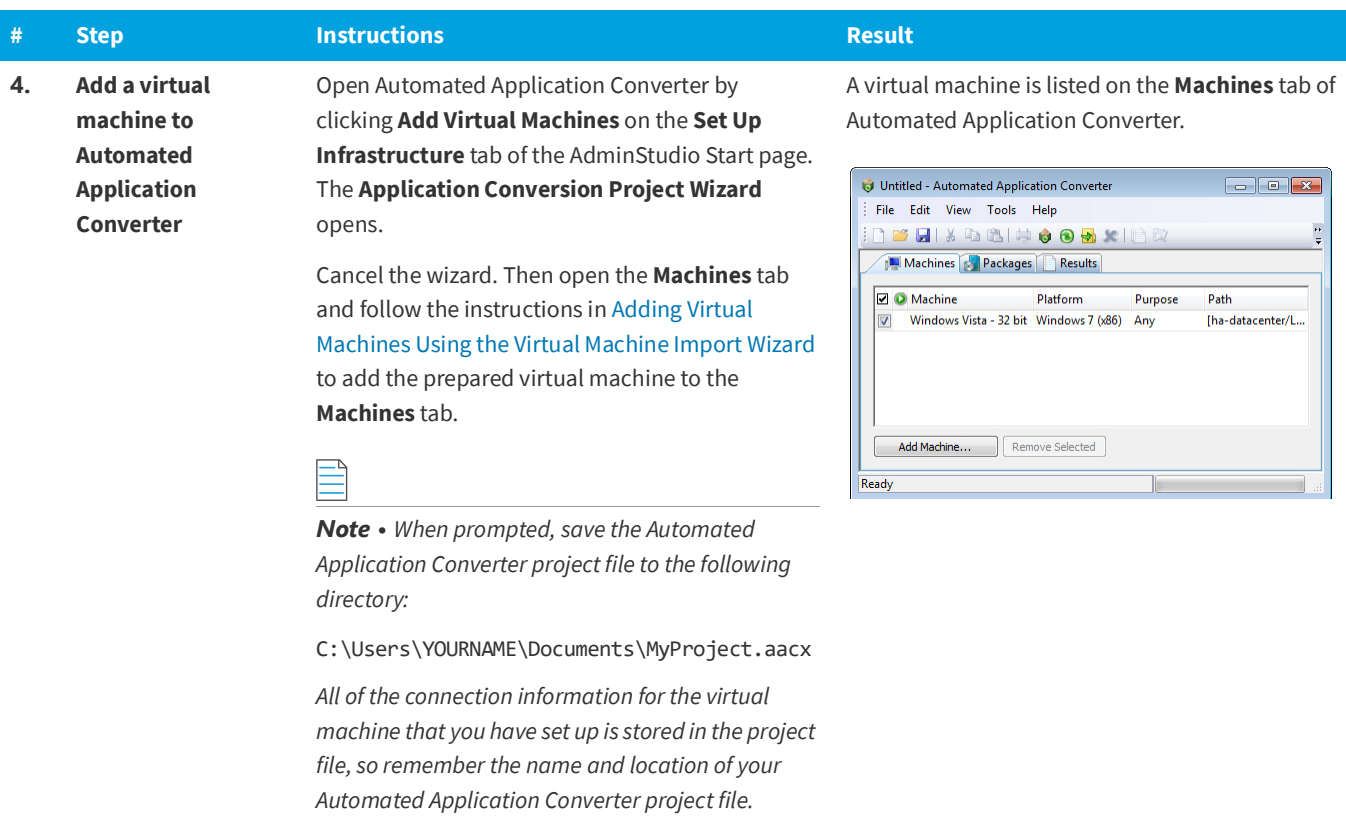

### <span id="page-18-0"></span>**Setting E-Mail Notification Settings**

To enable AdminStudio to send you e-mail notifications during various processes, you need to configure your SMTP notification settings.

Currently, e-mail notifications are sent when soft time-outs are encountered while using Automated Application Converter to repackage an application on a virtual machine.

In this exercise, you will enter the SMTP settings for e-mail notifications. This enables AdminStudio to send notifications when a soft time out is encountered during repackaging on a virtual machine by Automated Application Converter.

#### **Table 5 •** Set E-Mail Notification Settings

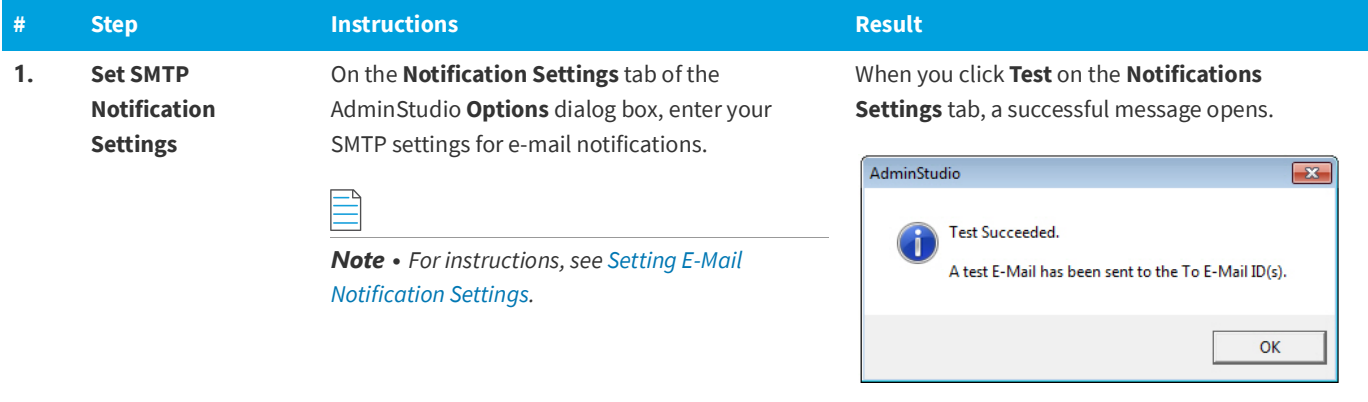

### <span id="page-19-0"></span>**Entering Server/Database Connection Settings**

In AdminStudio 2022 R2 SP1, you can define multiple named connections to System Center Configuration Manager, Citrix XenApp, Symantec Altiris Client Management Suite, Microsoft Server App-V, JAMF Casper Suite, and AirWatch distribution systems. This enables you to both have multiple connections easily available during import and distribution, and to refer to those connection settings by name in Platform API commands.

You need to specify at least one named connection to a distribution system in order for Application Manager to import packages, distribute applications, or report on application deployment status.

To enable AdminStudio to display data from your Microsoft ACT (Application Compatibility Toolkit) database in views and reports, you need to enter connection information for your Microsoft ACT database.

#### **Table 6 •** Enter Server Connection Settings

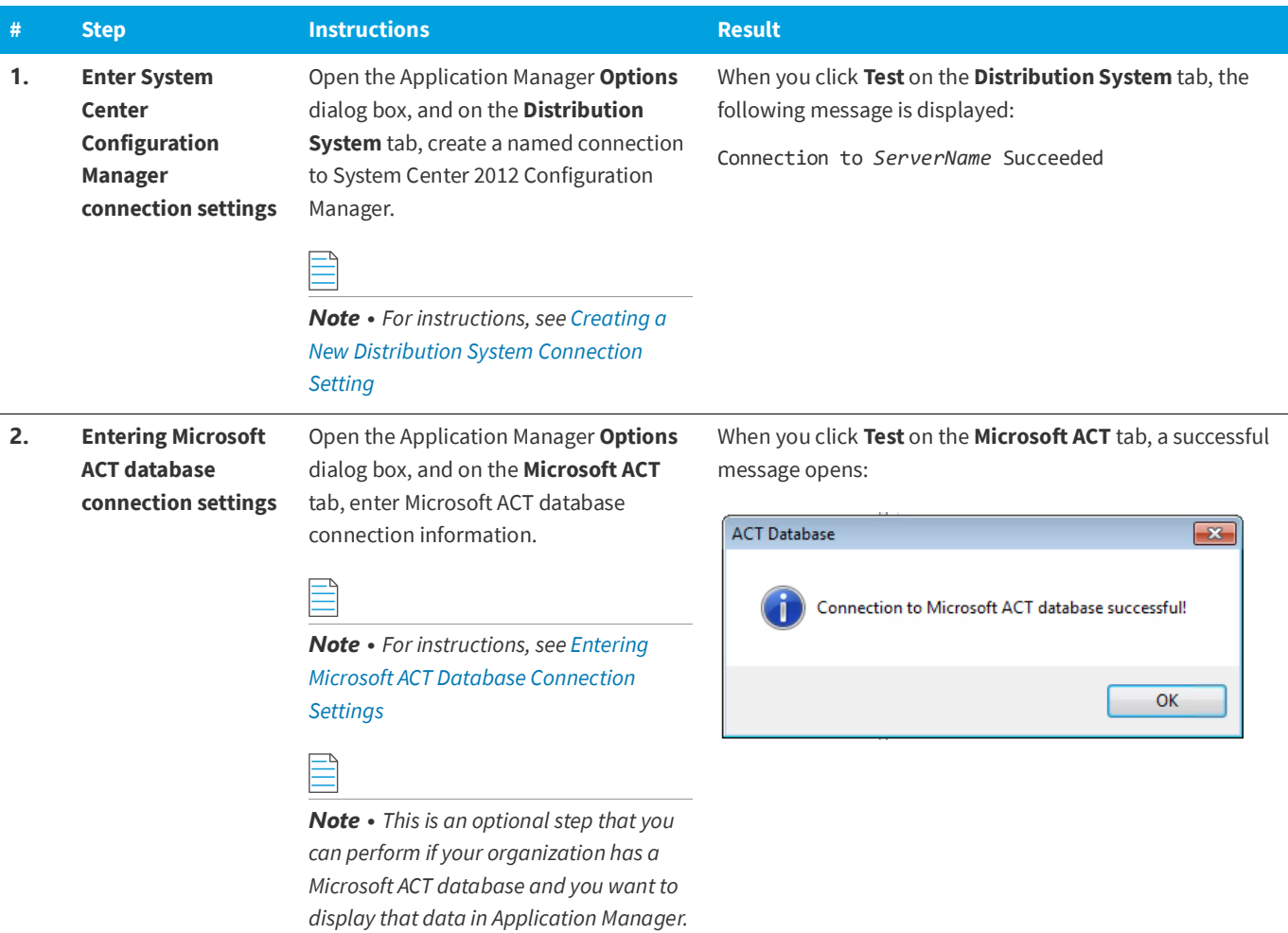

# <span id="page-20-0"></span>**Migrating to Windows Installer**

The flowchart on the **Migrate to Windows Installer** tab of the AdminStudio Start page lists the steps you need to perform to migrate a sample setup (such as an . exe file) to a deployable Windows Installer package.

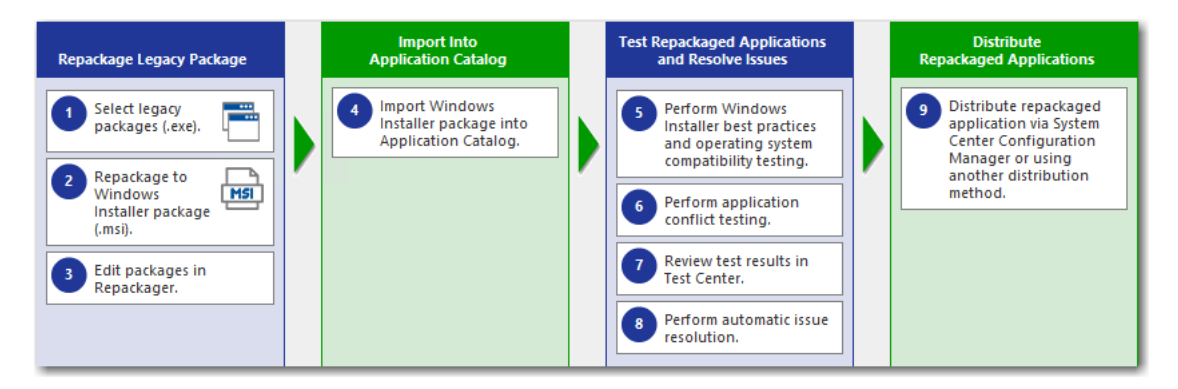

**Figure 6:** Migrate to Windows Installer Tab of AdminStudio Start Page

In this section, you will convert a sample setup named SampleApplicationSetup.exe to a Windows Installer Package, import it into the Application Catalog, test it for best practices, operating system compatibility, and application conflicts, and then prepare it for distribution using Distribution Wizard.

ò

*Important • It is preferable to repackage 32-bit applications on 32-bit operating systems. In this exercise, we will be repackaging a 32-bit application.*

To migrate a sample application to a Windows Installer package, perform the following steps:

- **•** [Repackaging a Sample Package](#page-21-0)
- **•** [Importing Packages into the Application Catalog](#page-23-0)
- **•** [Testing a Repackaged Application and Resolving Issues](#page-25-0)

## <span id="page-21-0"></span>**Repackaging a Sample Package**

In this procedure, you will repackage a sample setup, perform some minor edits in Repackager, and then build a Windows Installer package.

**Table 7 •** Repackage a Sample Package

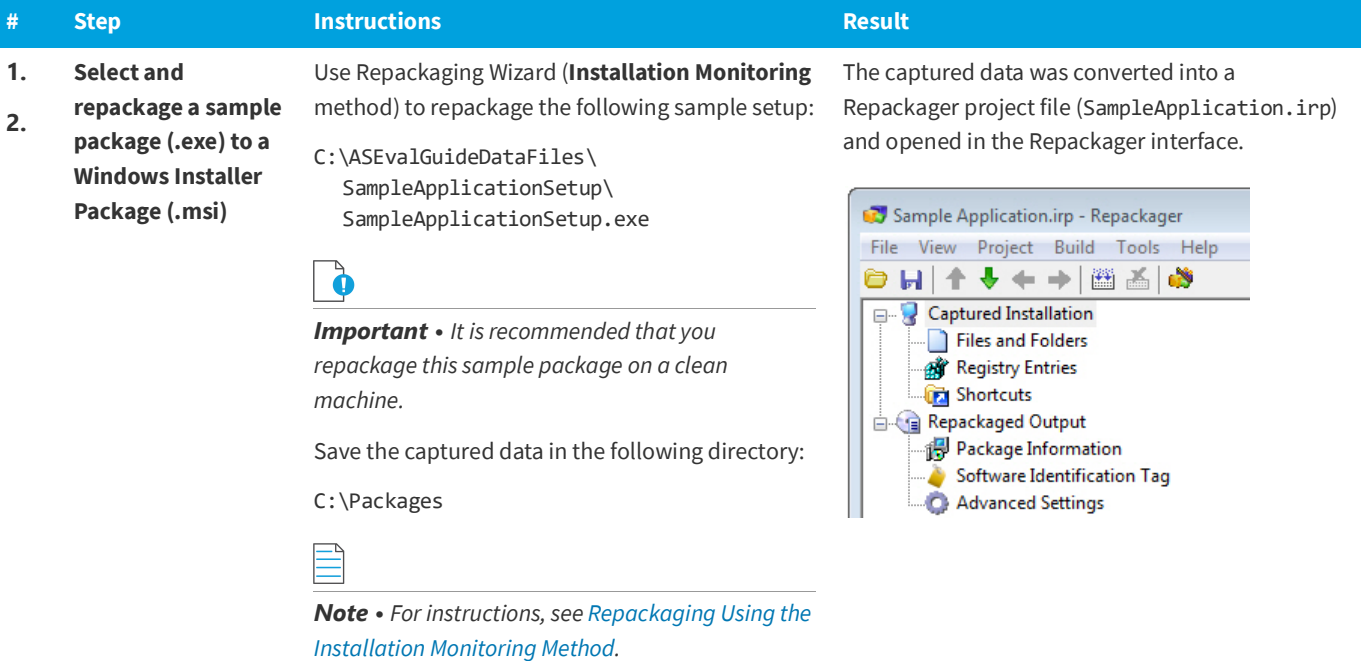

### **Table 7 •** Repackage a Sample Package

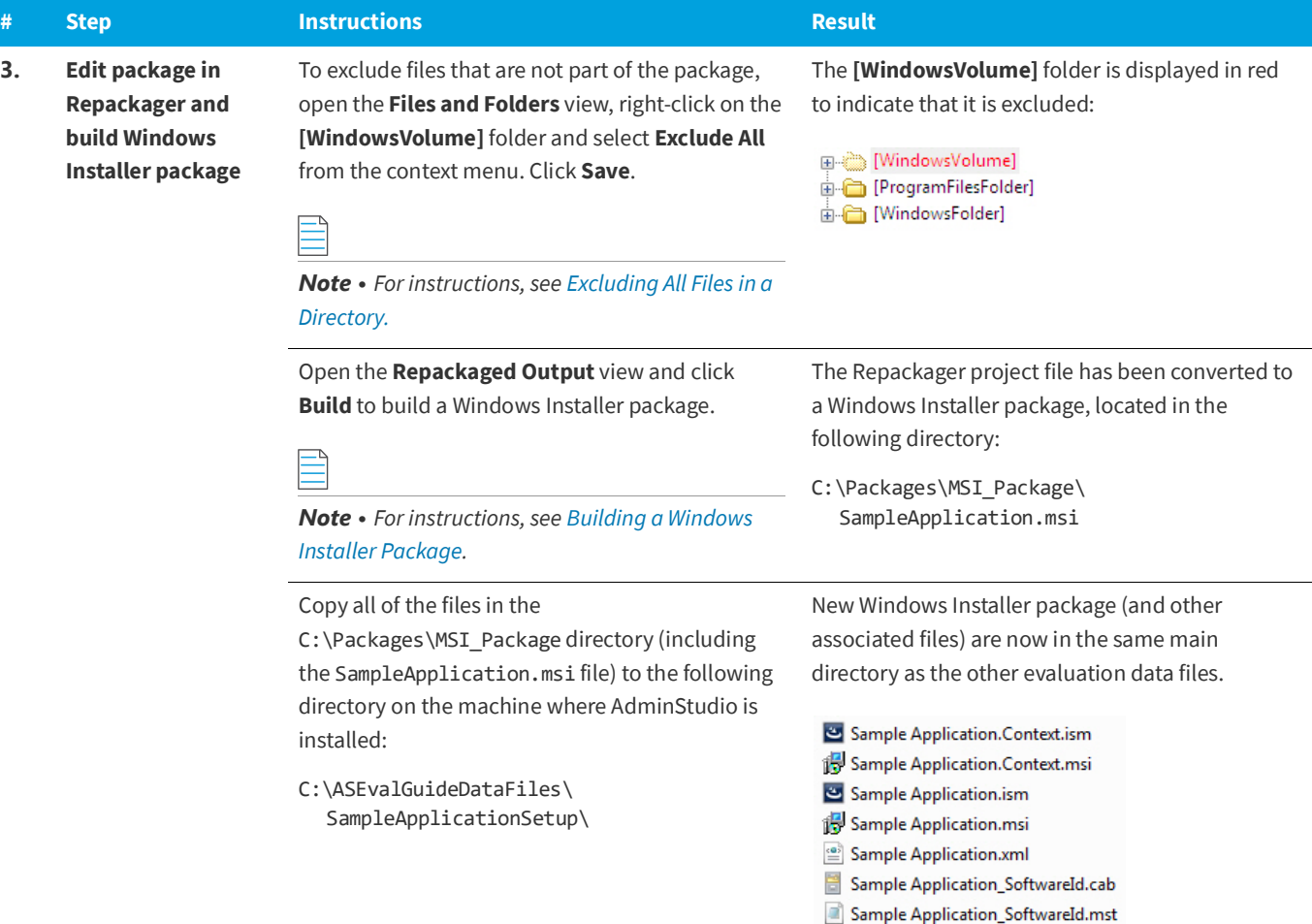

### <span id="page-23-0"></span>**Importing Packages into the Application Catalog**

In this procedure, you will import Windows Installer packages into the Application Catalog, including the one you created in [Repackaging a Sample Package:](#page-21-0)

#### **Table 8 •** Import Into Application Catalog

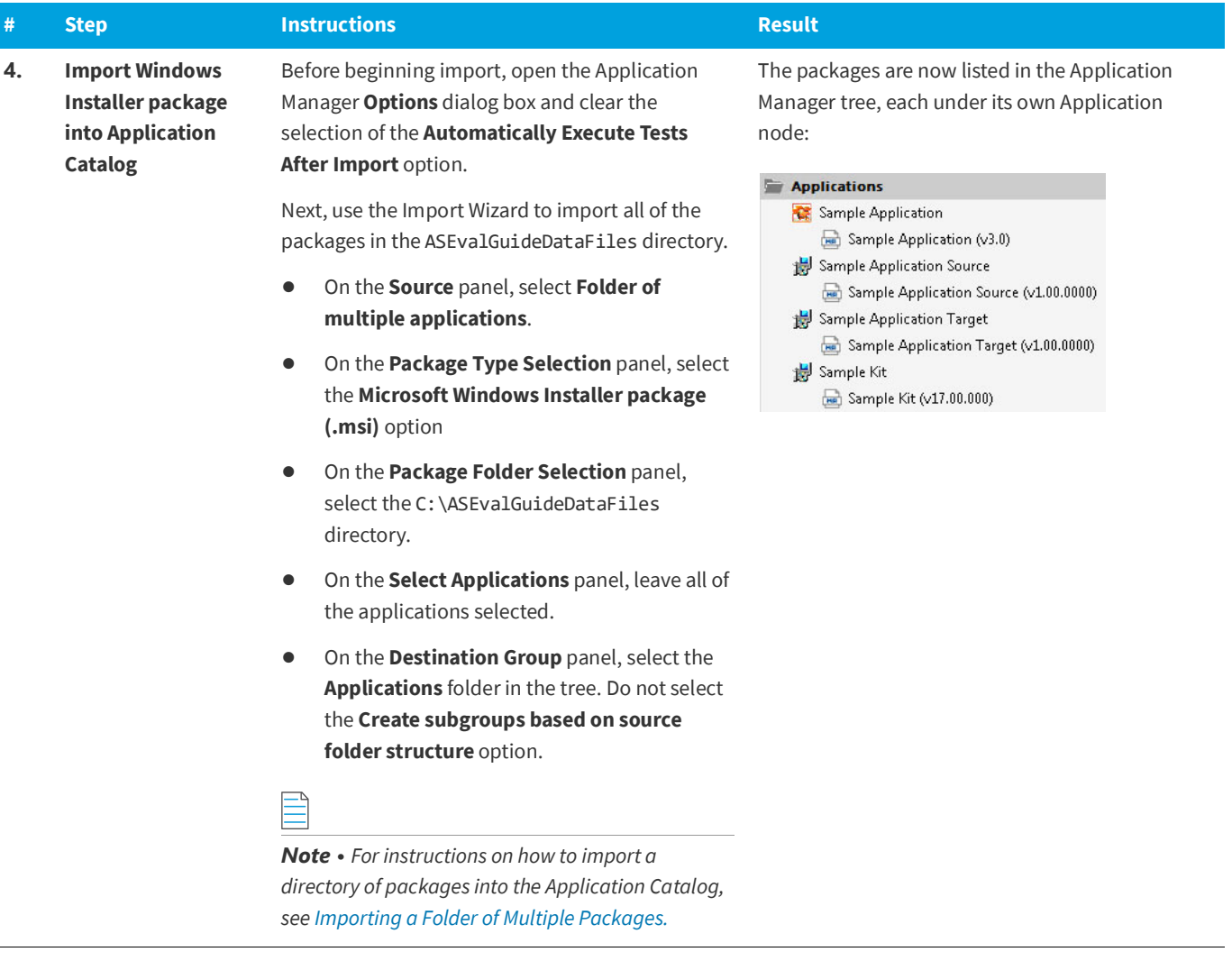

### **Table 8 •** Import Into Application Catalog

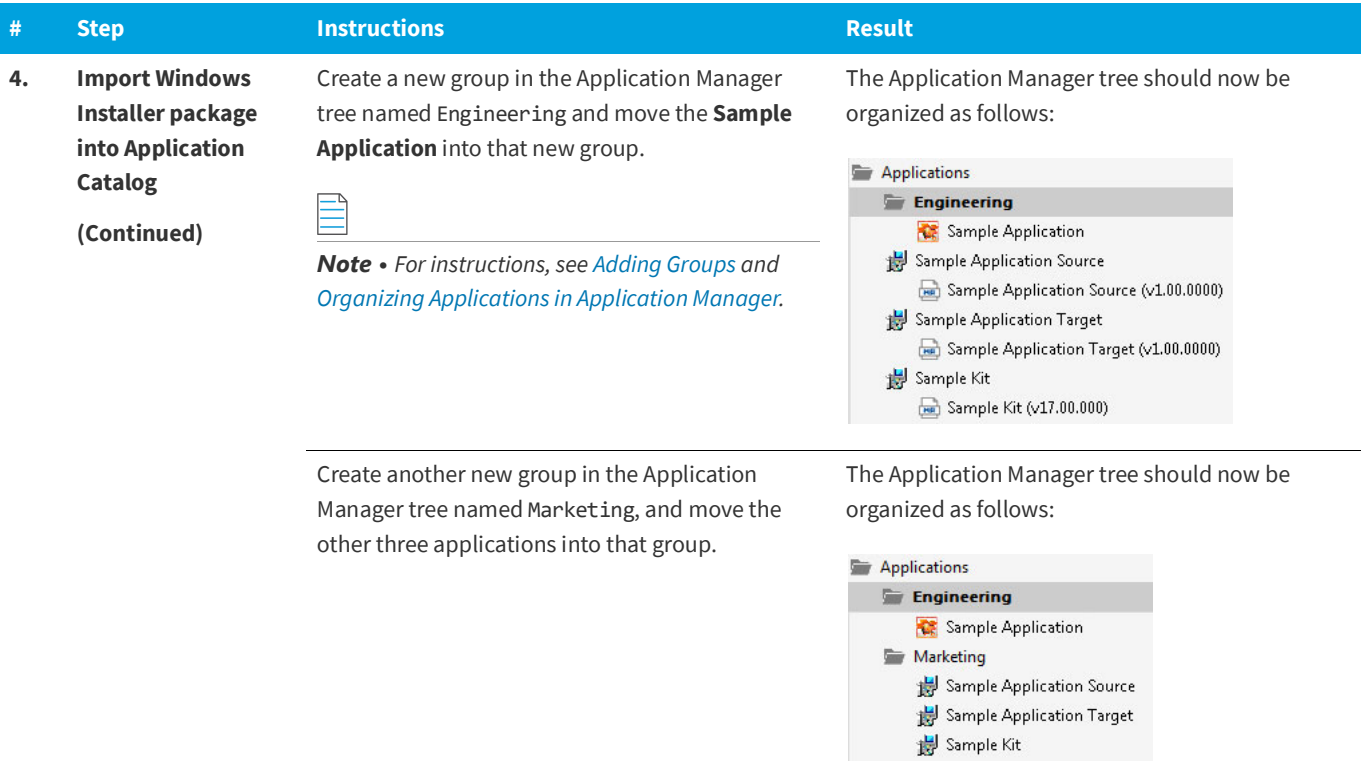

### <span id="page-25-0"></span>**Testing a Repackaged Application and Resolving Issues**

In this procedure, you will test the Windows Installer packages you imported into the Application Catalog, and then distribute a package to a network location.

**Table 9 •** Test and Distribute Repackaged Applications

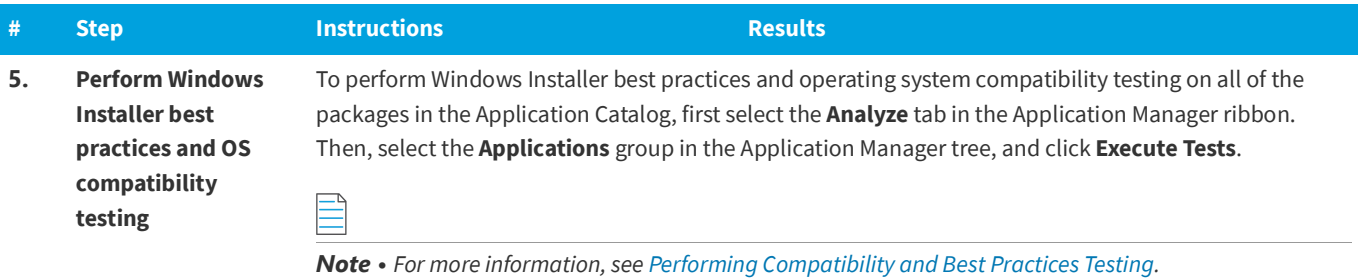

When testing is finished, view the test results by selecting a Windows Installer package in the tree to open the **Summary** view on the **Supportability Risks** tab of the **Analyze Deployment Type View**, as shown below:

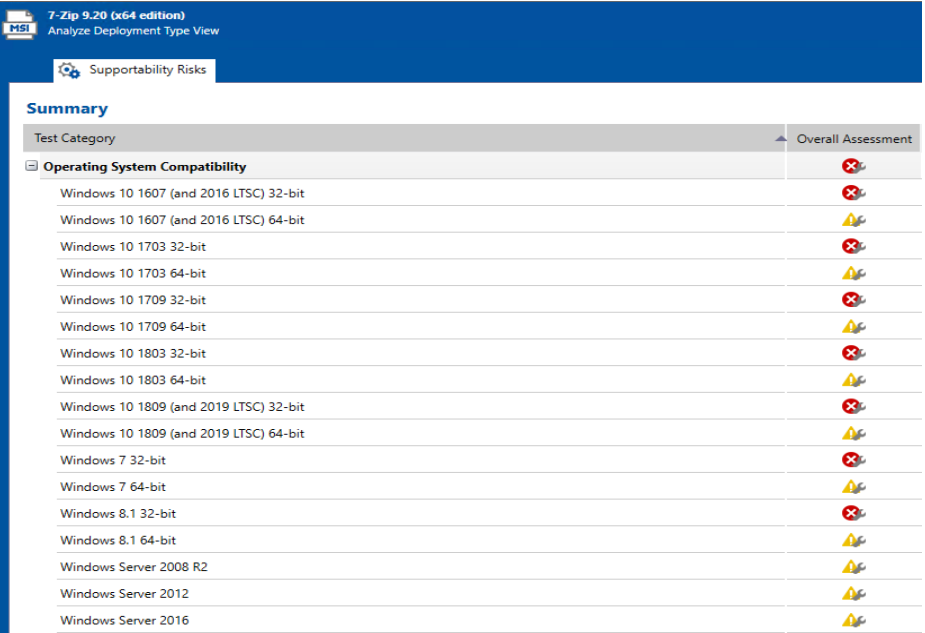

On **Analyze** tab views, groups, applications, and packages are assigned a test status in each test group using status icons. For packages, the status icon identifies that package's test status (as described in [About Status Icons\)](http://helpnet.flexerasoftware.com/adminstudio2018/adminstudio.htm#ashelplibrary/ISCSAboutStatusIcons.htm). For groups and applications, Application Manager considers all of the packages in that group or application, and displays the status icon for the package that has the status at the highest hierarchical level, as described in the **Hierarchical Level of Status Icons** section of the [About Status](http://helpnet.flexerasoftware.com/adminstudio2018/adminstudio.htm#ashelplibrary/ISCSAboutStatusIcons.htm)  [Icons](http://helpnet.flexerasoftware.com/adminstudio2018/adminstudio.htm#ashelplibrary/ISCSAboutStatusIcons.htm) help topic.

*Note • For more information, see [Viewing Summary Test Results](http://helpnet.flexerasoftware.com/adminstudio2018/adminstudio.htm#ashelplibrary/ISCSViewDTSummary.htm).*

**Table 9 •** Test and Distribute Repackaged Applications

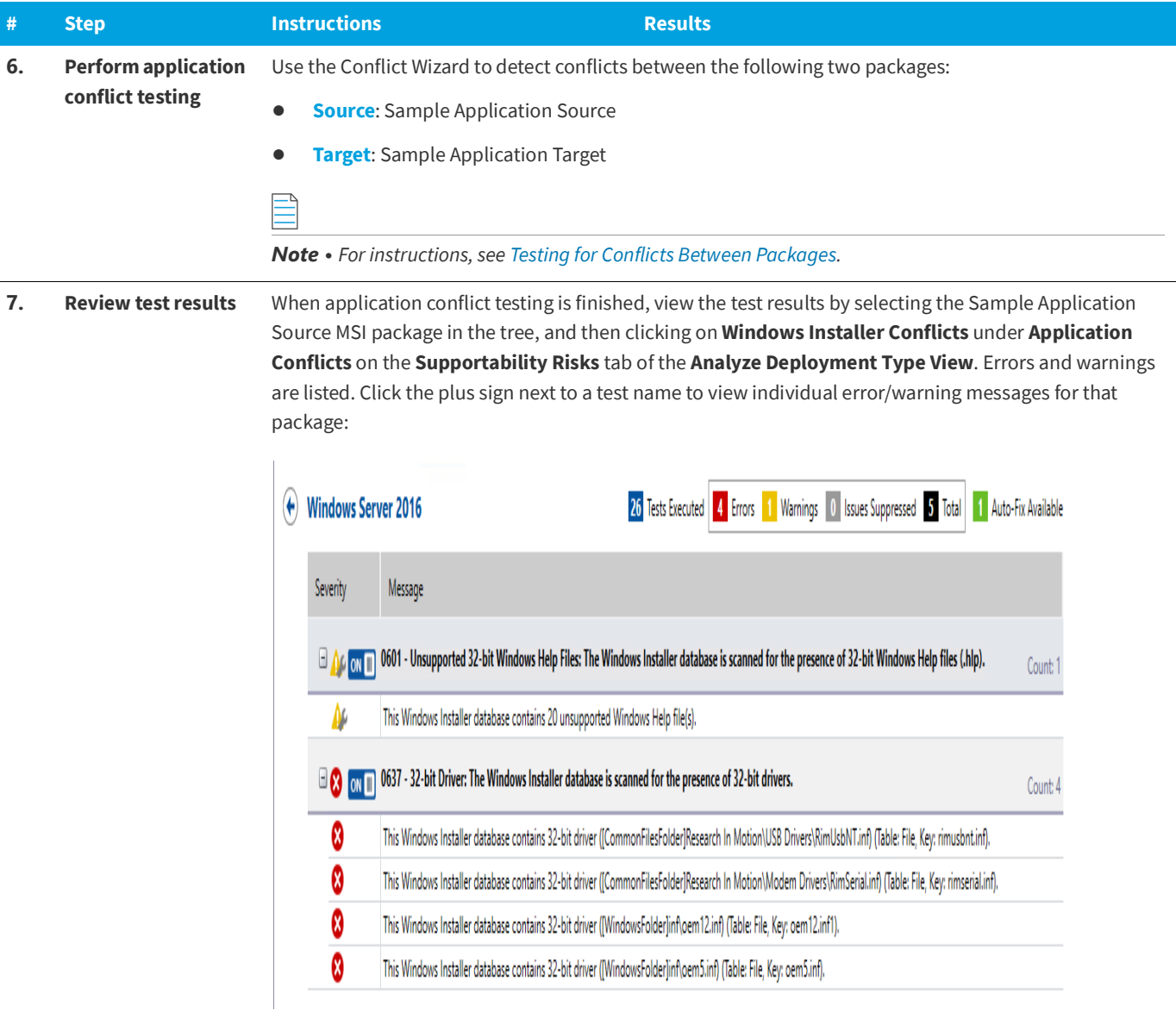

Next, click the suppress (ON/OFF) button next to the **Identical Merge Modules** error to suppress that test from test totals and from automatic resolution. The button toggles to the OFF position and the error icon turns to gray.

### $\mathbb{R}$

*Note • For more information, see the following topics:*

- **•** *[Viewing Detailed Package Test Results](http://helpnet.flexerasoftware.com/adminstudio2018/adminstudio.htm#ashelplibrary/ISCSViewPkgResults.htm)*
- **•** *[Viewing Application Conflicts Test Results](http://helpnet.flexerasoftware.com/adminstudio2018/adminstudio.htm#ashelplibrary/ISCSViewConflictResults.htm)*
- **•** *[Filtering Test Results by Suppressing Errors/Warnings](http://helpnet.flexerasoftware.com/adminstudio2018/adminstudio.htm#ashelplibrary/ISCSSuppress.htm)*

### **Table 9 •** Test and Distribute Repackaged Applications

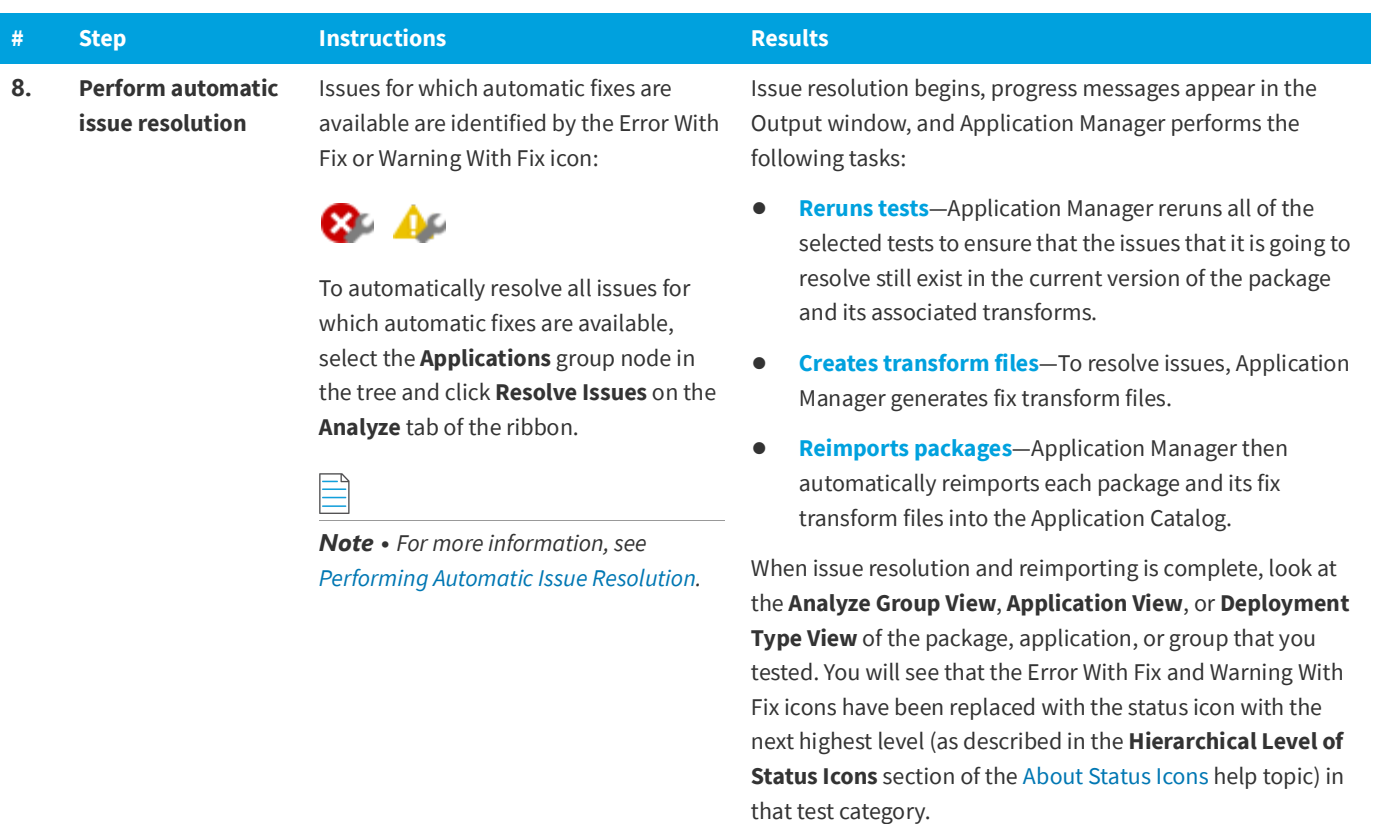

## <span id="page-28-0"></span>**Distributing a Repackaged Application**

In this procedure, you will distribute a Windows Installer package to a network location.

#### **Table 10 •** Distribute a Repackaged Application

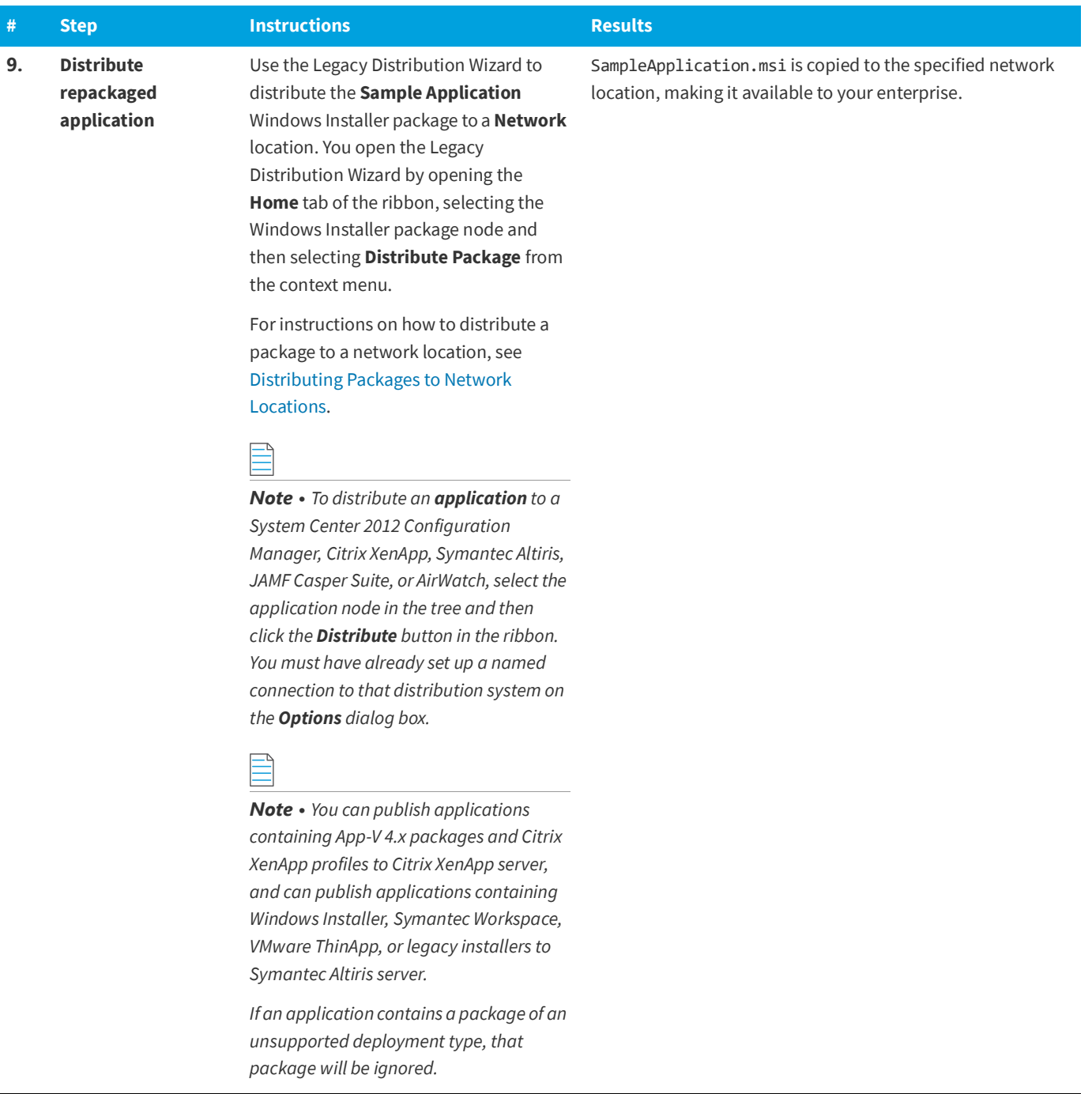

# <span id="page-29-0"></span>**Migrating to Application Virtualization**

The flowchart on the **Migrate to Application Virtualization** tab of the AdminStudio Start page lists the steps you need to perform to migrate your application portfolio into virtual applications that are ready for deployment within the enterprise.

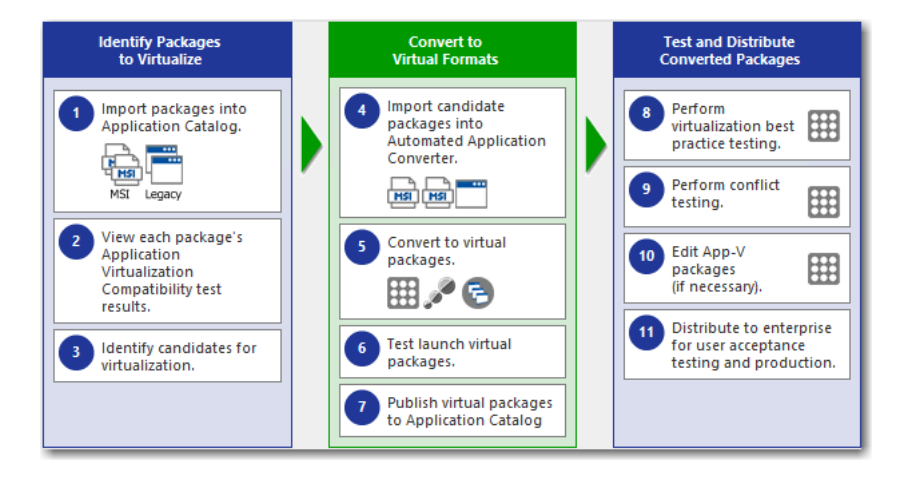

**Figure 7:** Migrate to Application Virtualization Tab of AdminStudio Start Page

In this section, you will use the Automated Application Converter to convert Windows Installer packages to virtual packages, and then test and distribute the virtual packages.

To migrate your application portfolio into virtual applications, perform the following steps:

- **•** [Identifying Packages to Virtualize](#page-30-0)
- **•** [Converting to Virtual Formats](#page-32-0)
- **•** [Testing and Distributing Converted Packages](#page-34-0)

## <span id="page-30-0"></span>**Identifying Packages to Virtualize**

In this procedure, you will import packages into the Application Catalog and identify the packages you want to virtualize.

**Table 11 •** Identify Packages to Virtualize

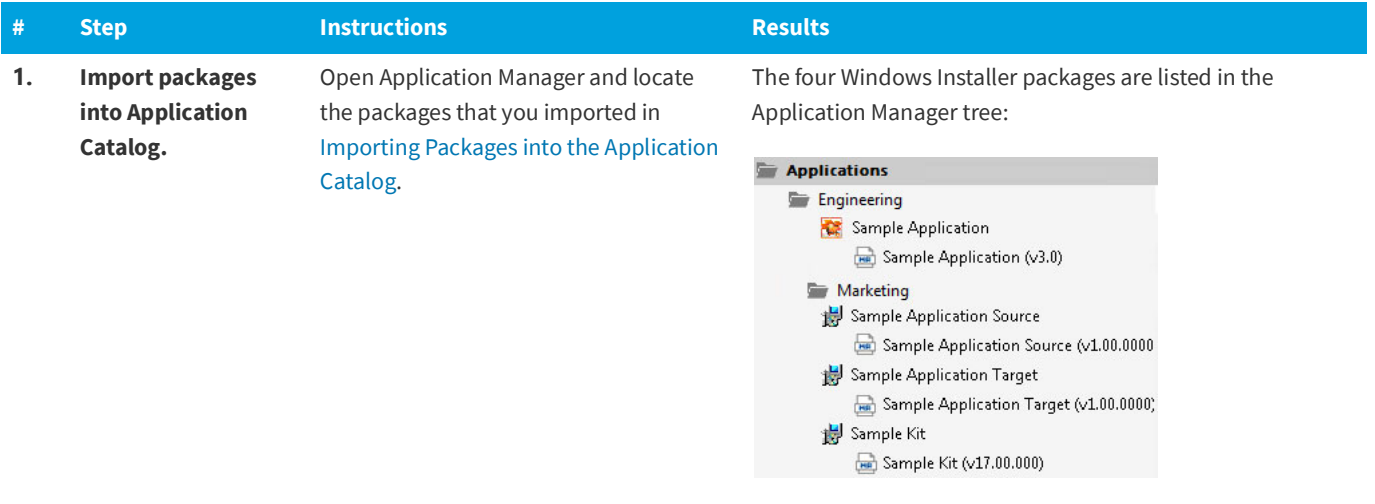

#### **Table 11 •** Identify Packages to Virtualize

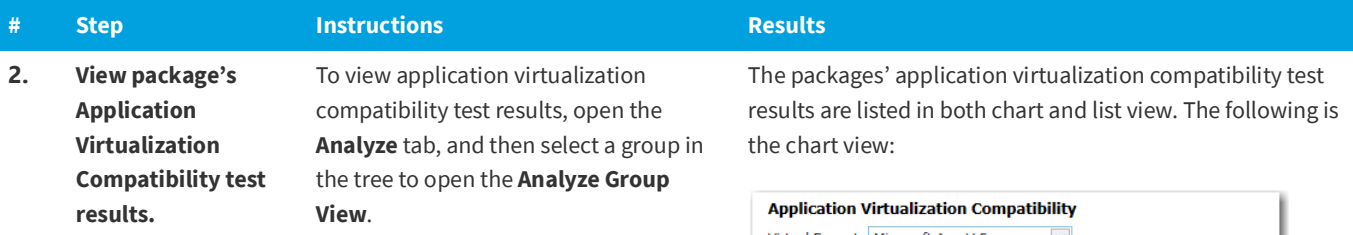

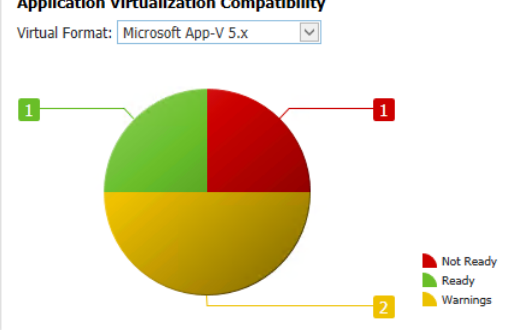

Test results are also shown in the **Application Virtualization Compatibility** column under **Supportability Risks** on the **Analyze Group View**.

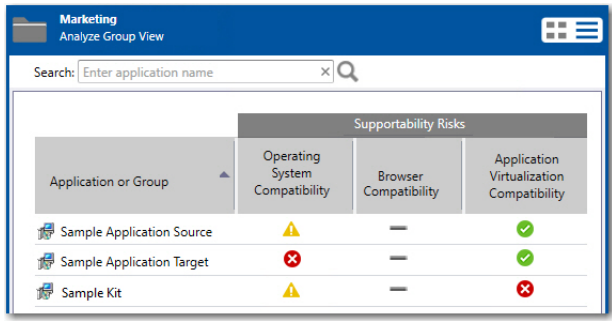

You can switch between chart and list view of clicking the toggle button in the top right corner of the view.

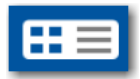

**ED CO** ON **III** 2151 - 32-bit Shell Extensions: The Windows Installer data extensions that affects on 64-bit Operating Systems.

#### **Table 11 •** Identify Packages to Virtualize

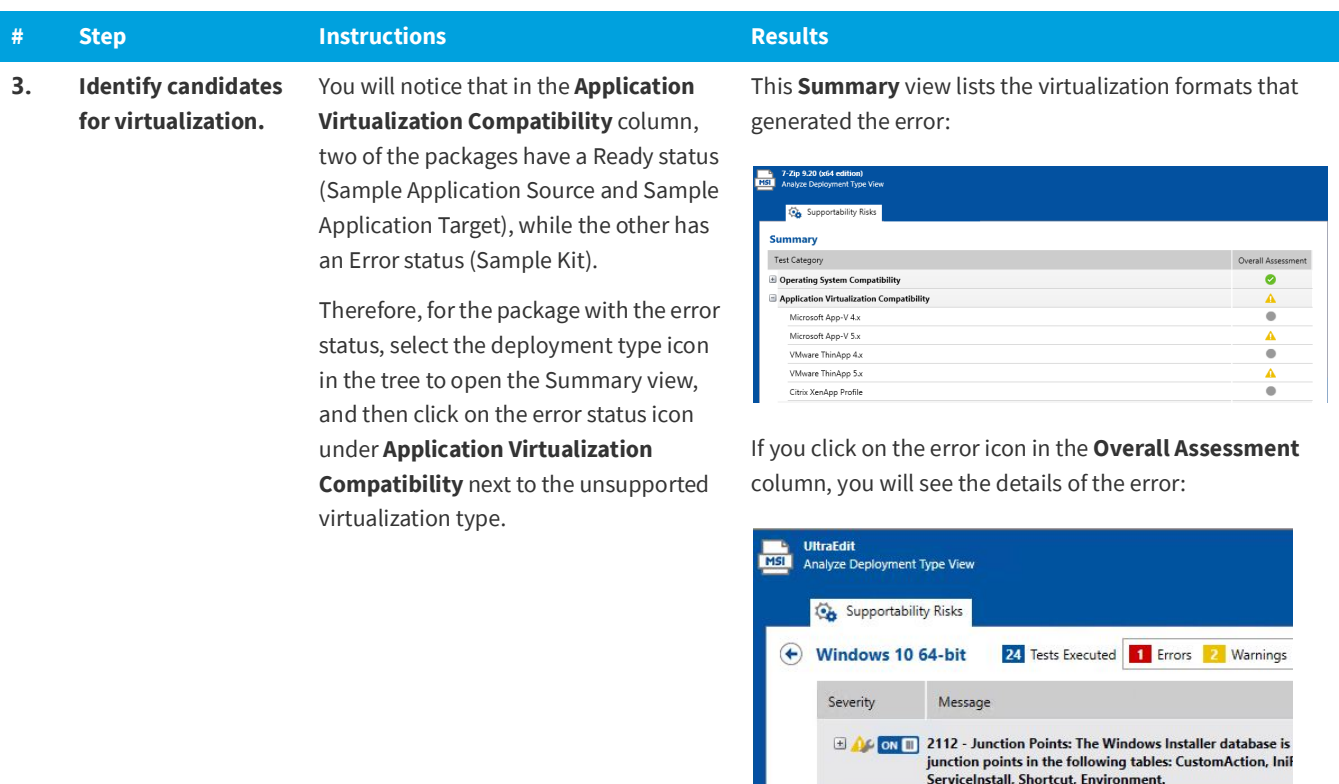

## <span id="page-32-0"></span>**Converting to Virtual Formats**

In this procedure, you will use Automated Application Converter to convert Windows Installer packages to App-V packages.

**Table 12 •** Convert to Virtual Formats

| #  | <b>Step</b>                                                                        | <b>Instructions</b>                                                                                                    | <b>Results</b>                                                                                                    |                               |
|----|------------------------------------------------------------------------------------|----------------------------------------------------------------------------------------------------|----------------------------------------------------------------------------------------------------|-------------------------------|
| 4. | <b>Import candidate</b><br>packages into<br><b>Automated</b><br><b>Application</b> | Open Automated Application Converter,<br>open the existing project you created in<br>Configuring a Virtual Machine, and use<br>the <b>Package Import Wizard</b> to add the<br>packages that you identified in<br>Identifying Packages to Virtualize. | Packages are listed on the <b>Packages</b> tab.<br>Machiner By Packages<br>Results                                    |                               |
|    |                                                                                    |                                                                                                    | <b>ZOAO</b> Package                                                                                                   | Path                          |
|    | Converter.                                                                         |                                                                                                    | SampleApplicationSource<br>$\sqrt{}$<br>SampleApplicationTarget<br>$\overline{\mathcal{A}}$<br>SampleKit<br>$\bullet$ | C:\AS2(<br>C:\AS20<br>C:\AS2( |
|    |                                                                                    |                                                                                                    |                                                                                                    |                               |
|    |                                                                                    | <b>Note</b> • For instructions, see Selecting<br>Packages from an AdminStudio<br><b>Application Catalog.</b>                                                                                                    |                                                                                                    |                               |

#### **Table 12 •** Convert to Virtual Formats

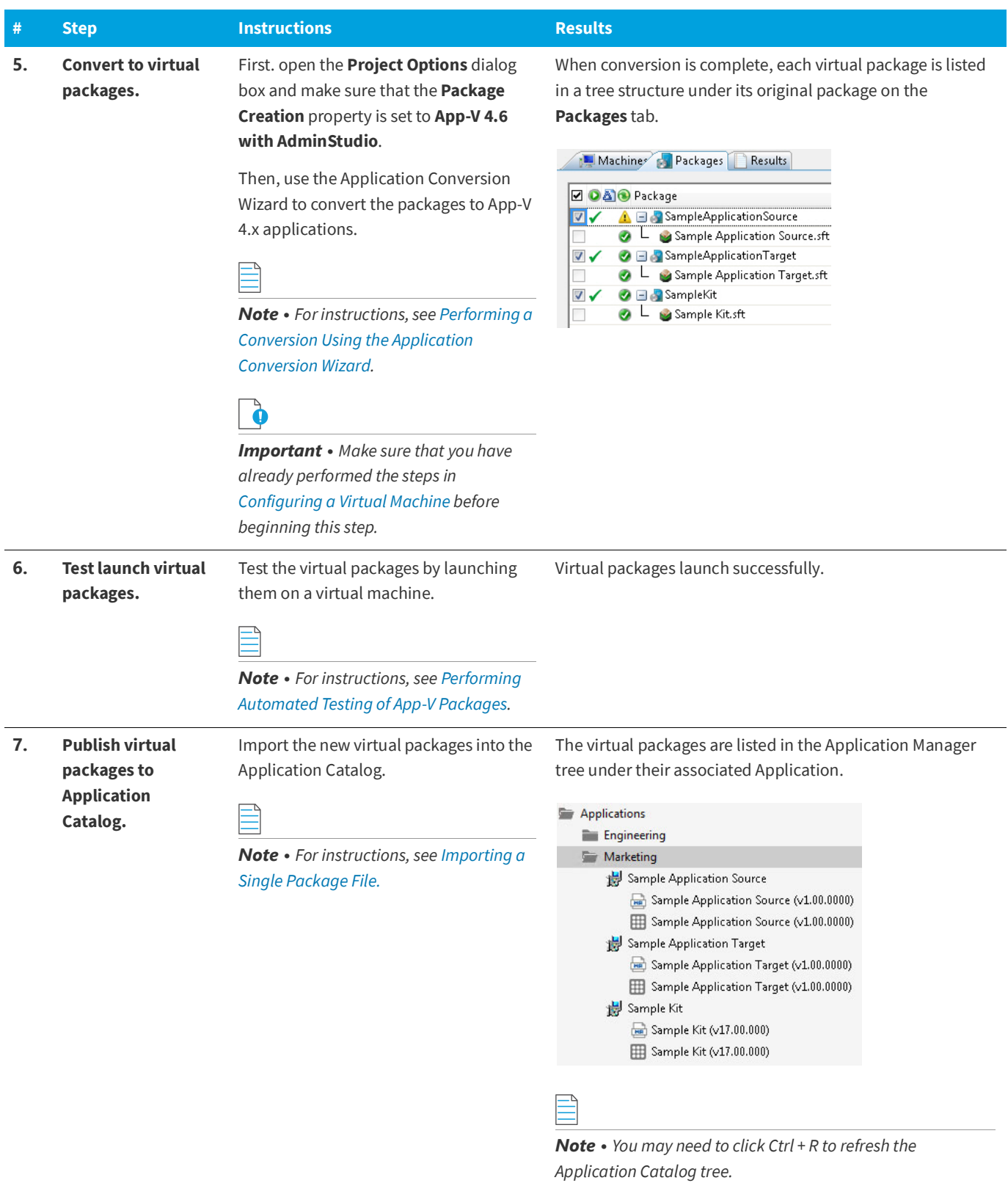

## <span id="page-34-0"></span>**Testing and Distributing Converted Packages**

In this procedure, you will validate the converted packages, perform conflict analysis against other packages, resolve any issues found, and distribute the packages.

#### **Table 13 •** Test and Distribute Converted Packages

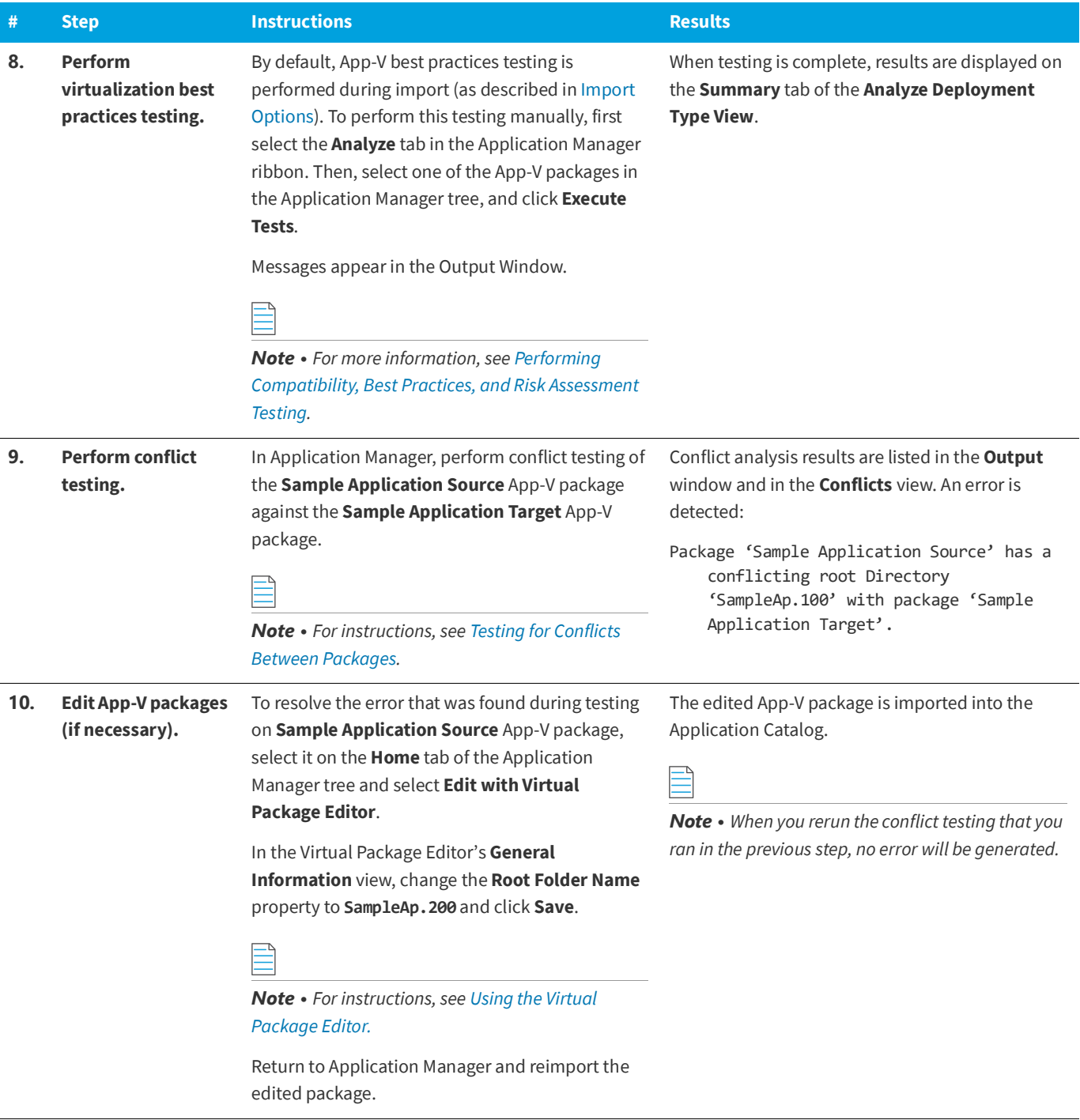

#### **Table 13 •** Test and Distribute Converted Packages

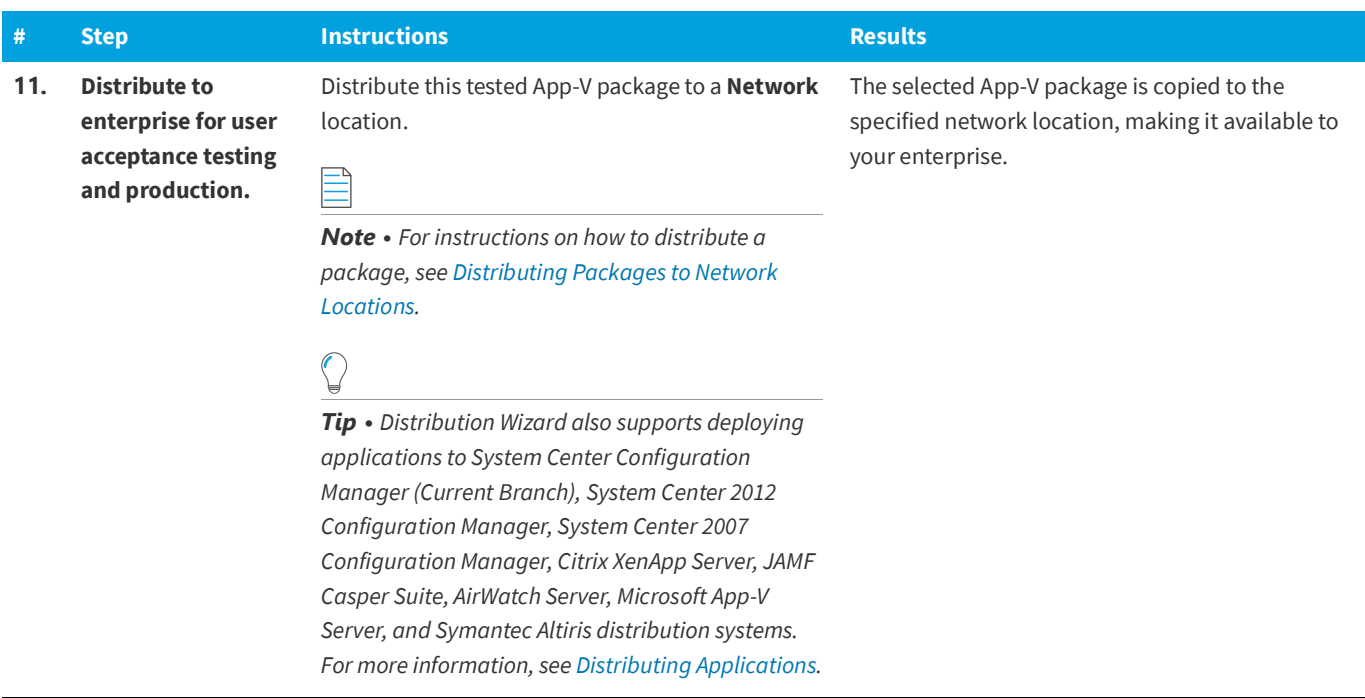

# <span id="page-35-0"></span>**Testing for Application Compatibility**

The flowchart on the **Test for Application Compatibility** tab of the AdminStudio Start page outlines how to use Application Manager to test packages for compatibility with the latest versions of Windows and Windows Server operating systems, as well as to test web applications for compatibility with Internet Explorer 11 and Microsoft Edge.

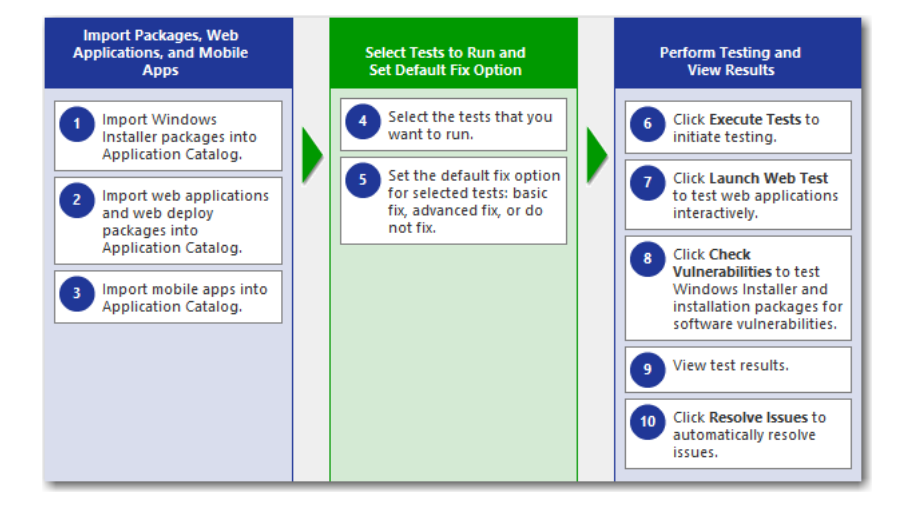

**Figure 8:** Test for Application Compatibility Tab of AdminStudio Start Page

In this section, you will test some packages for operating system compatibility fix issues that were found. You will also test web applications, both statically and dynamically.

To perform application compatibility testing, perform the following steps:

- **•** [Importing Packages, Web Applications, and Mobile Apps](#page-36-0)
- **•** [Selecting Tests to Run and Setting Default Fix Option](#page-37-0)
- **•** [Performing Testing and Viewing Results](#page-38-0)

### <span id="page-36-0"></span>**Importing Packages, Web Applications, and Mobile Apps**

In this procedure, you will load the packages to test and select the reports to run.

#### **Table 14 •** Importing Packages and Web Applications

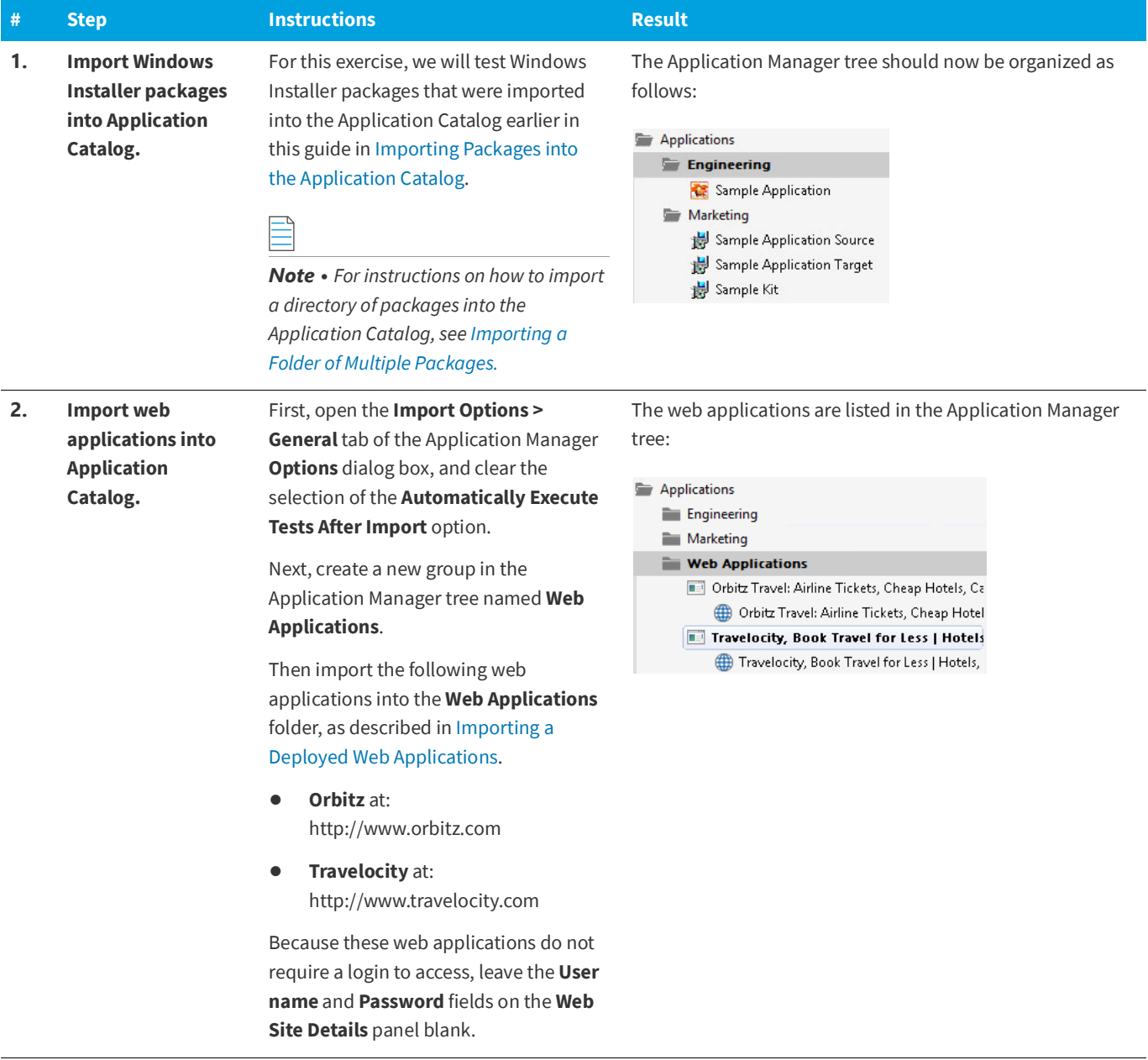

**Table 14 •** Importing Packages and Web Applications

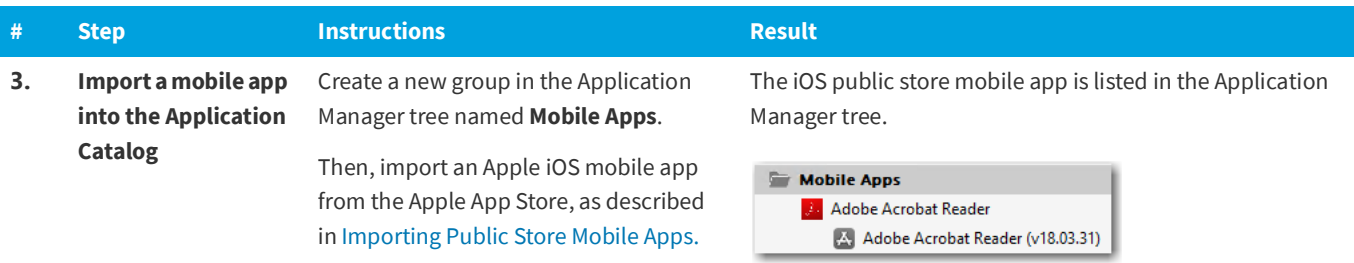

### <span id="page-37-0"></span>**Selecting Tests to Run and Setting Default Fix Option**

In this procedure, you will select the Operating System Compatibility and Browser Compatibility tests to run and set default fix options.

**Table 15 •** Selecting Tests to Run and Setting Default Fix Option

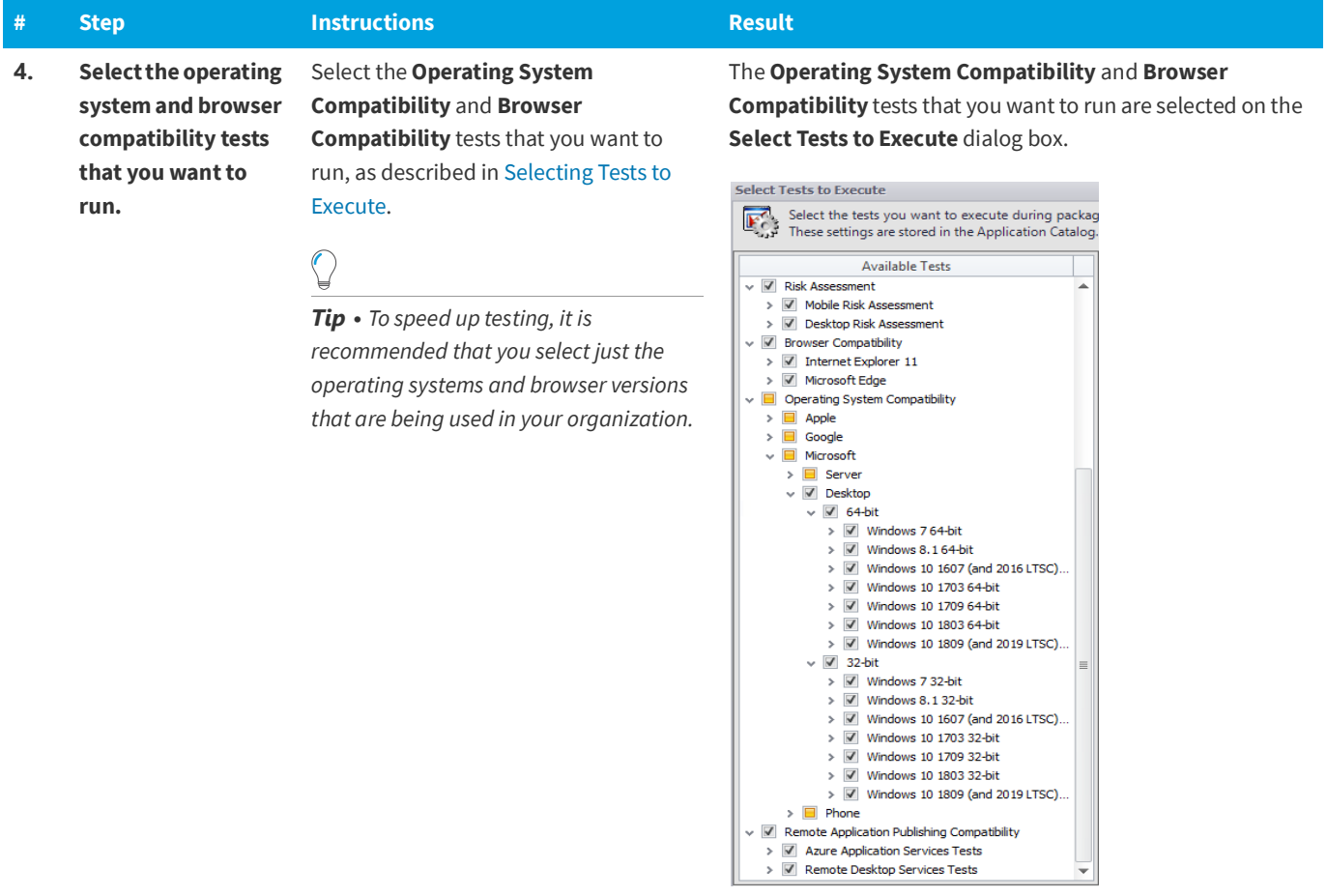

**Table 15 •** Selecting Tests to Run and Setting Default Fix Option

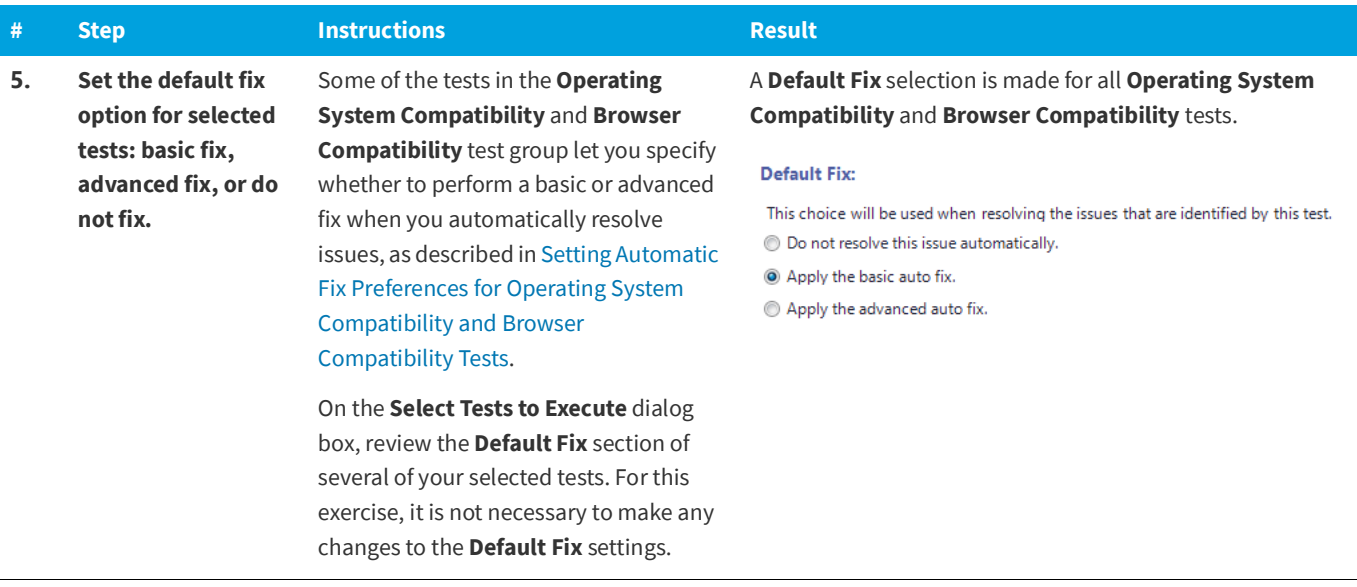

### <span id="page-38-0"></span>**Performing Testing and Viewing Results**

<span id="page-38-1"></span>In this procedure, you will test packages and web applications for operating system and browser compatibility, view test results, and automatically fix issues.

**Table 16 •** Performing Testing and Viewing Results

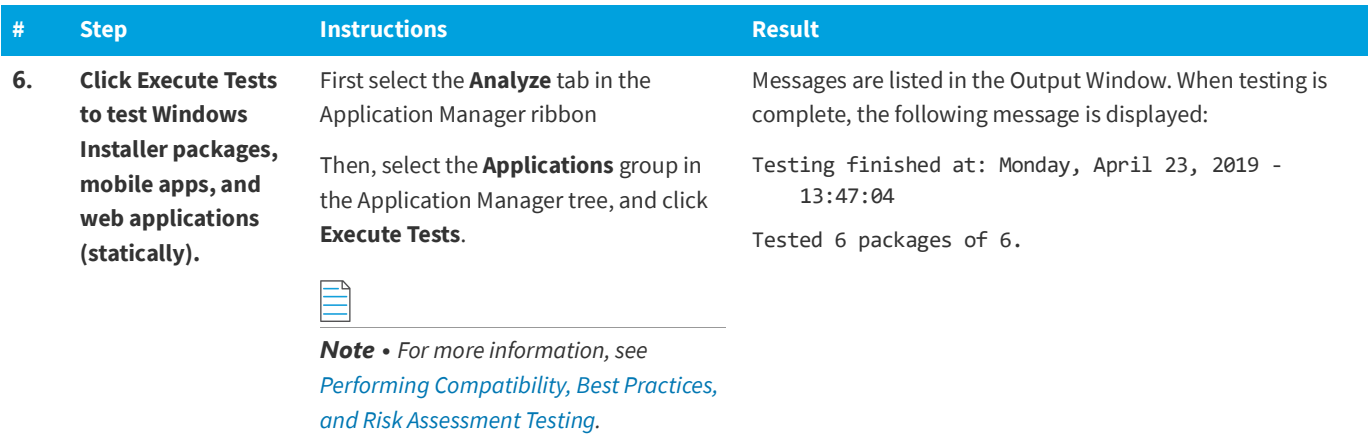

**Table 16 •** Performing Testing and Viewing Results

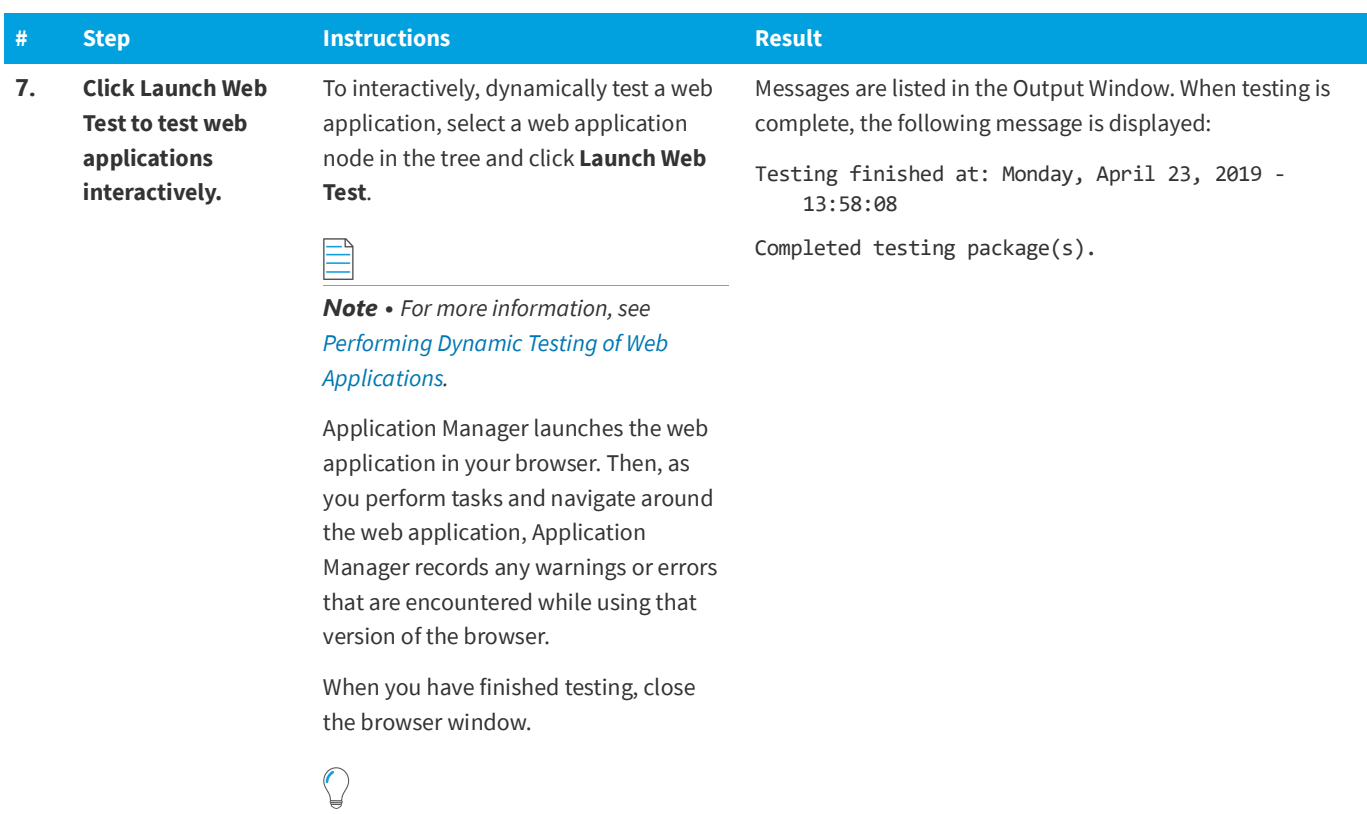

*Tip • You should always use dynamic testing when a web application requires a login to access.*

### $\bigcirc$

*Tip • As each page loads, Application Manager begins testing. Links on each page do not become active until testing is complete on that page, so you may have to wait several seconds before proceeding.*

#### **Table 16 •** Performing Testing and Viewing Results

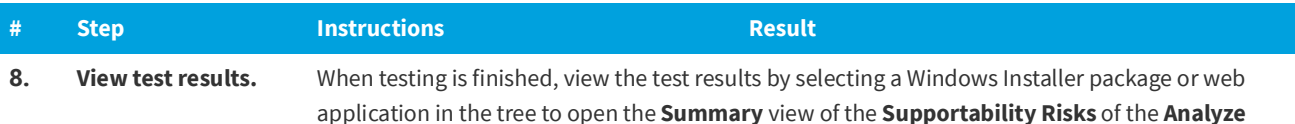

**Deployment Type View**.

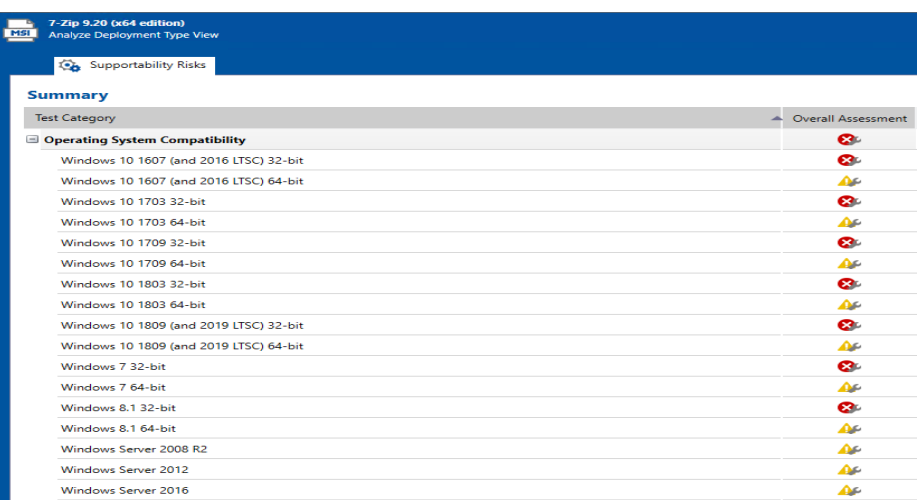

Click an icon in the Overall Assessment column to view detailed test results :

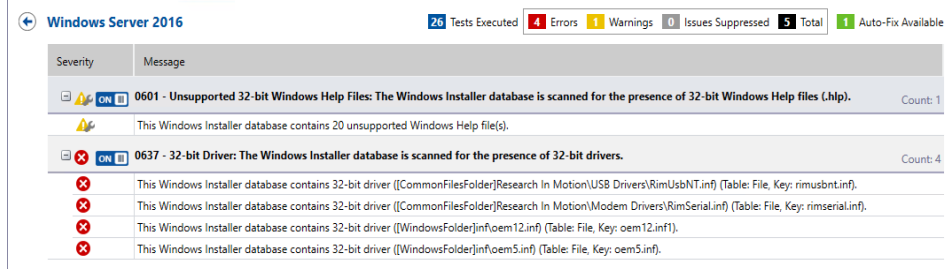

Click the Suppress (ON/OFF) button to suppress any issues that are not important to your organization.

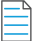

*Note • For more information, see [Viewing Operating System Compatibility Test Results](http://helpnet.flexerasoftware.com/adminstudio2018/adminstudio.htm#ashelplibrary/ISCSViewOSResults.htm) and [Viewing](http://helpnet.flexerasoftware.com/adminstudio2018/adminstudio.htm#ashelplibrary/ISCSViewBrowserResults.htm)  [Browser Compatibility Test Results.](http://helpnet.flexerasoftware.com/adminstudio2018/adminstudio.htm#ashelplibrary/ISCSViewBrowserResults.htm)*

**Table 16 •** Performing Testing and Viewing Results

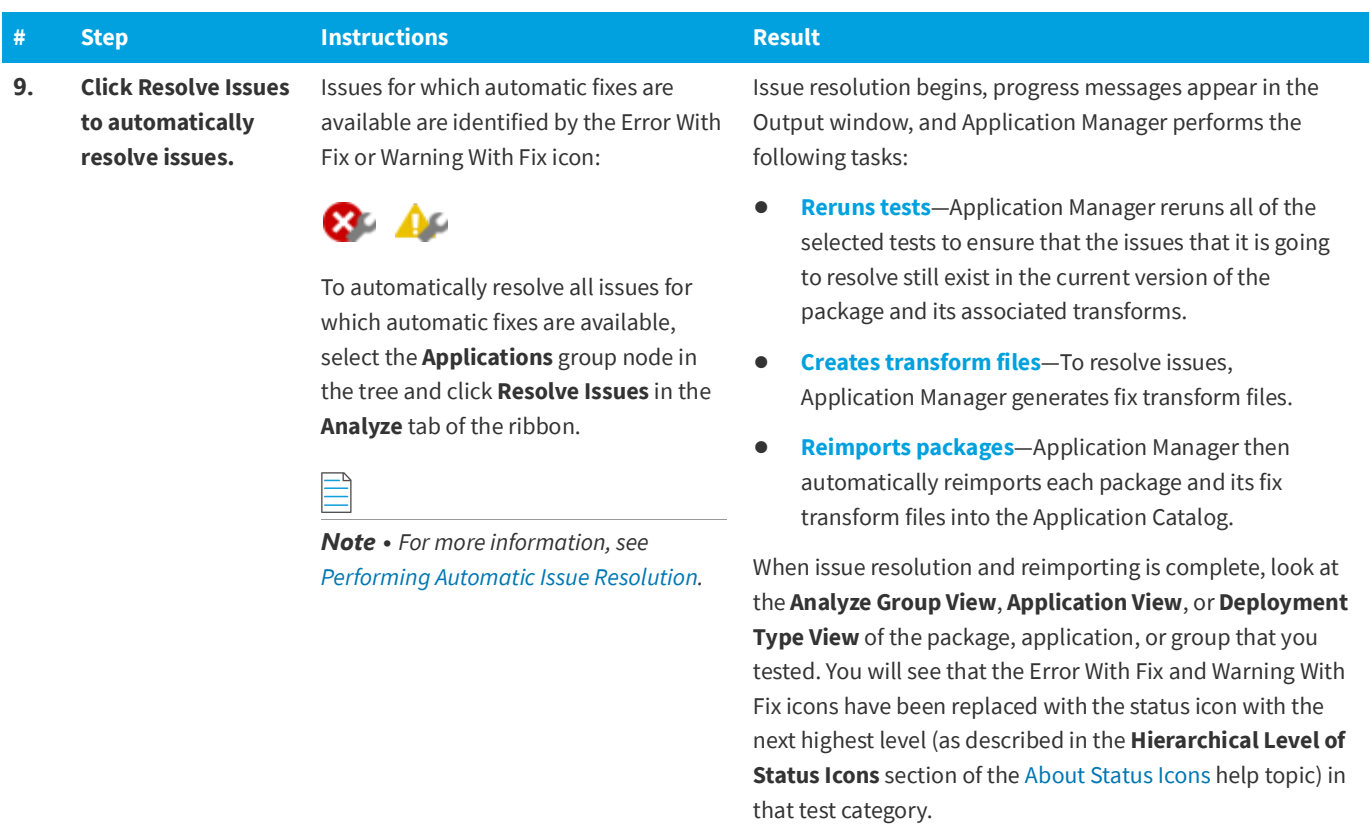